# hp photosmart 7150

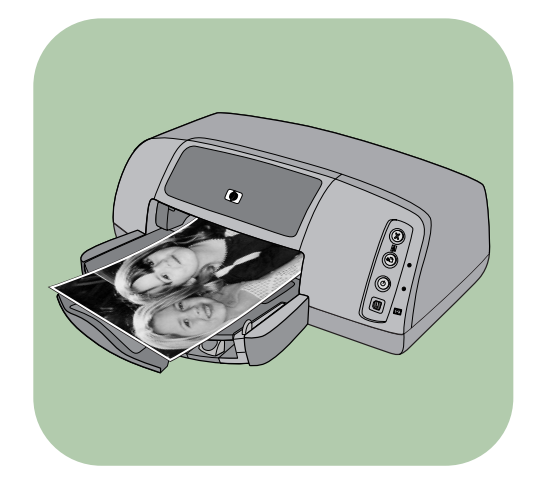

# guia básico

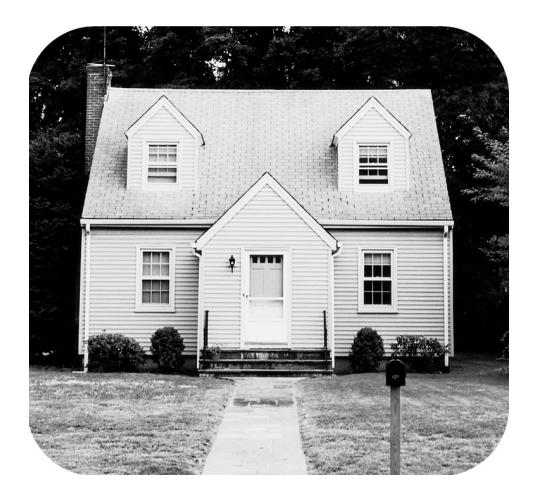

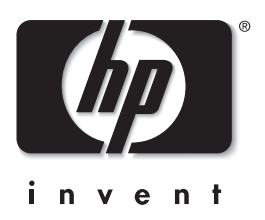

### painel de controle

A tabela a seguir é uma referência rápida para os botões do painel de controle da impressora.

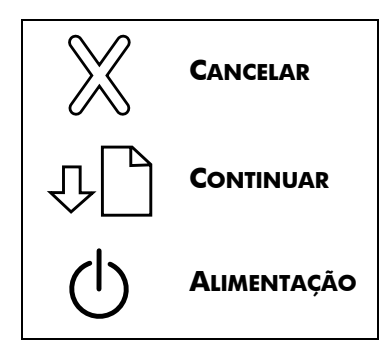

# conteúdo

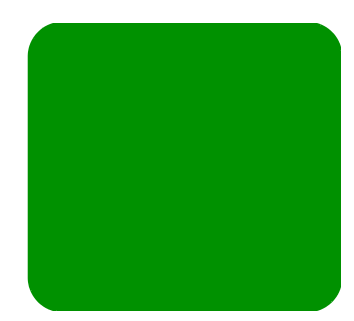

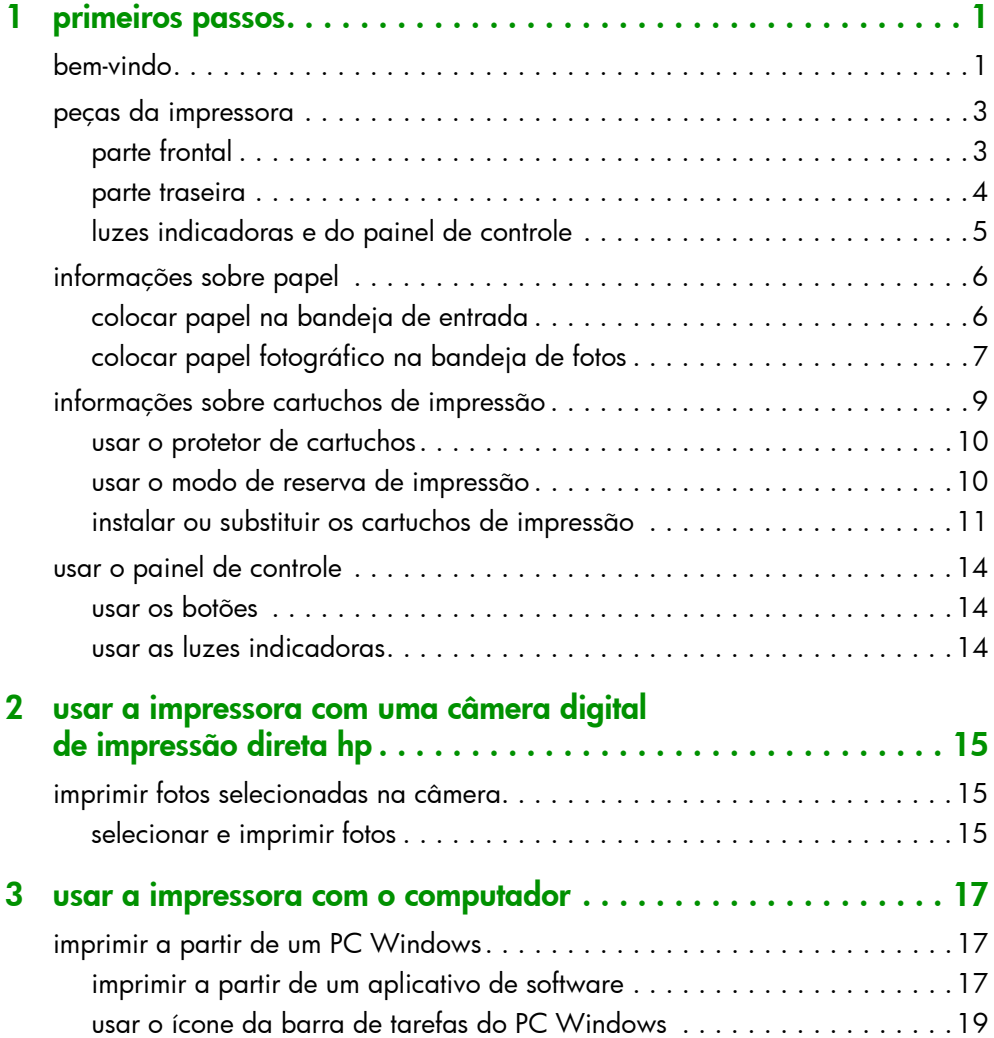

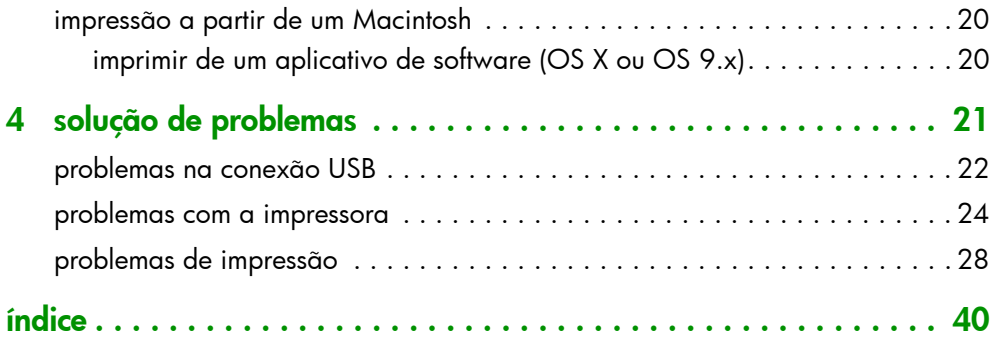

# <span id="page-4-0"></span>primeiros passos

# <span id="page-4-1"></span>bem-vindo

<span id="page-4-6"></span>Obrigado por adquirir a Impressora HP Photosmart! A seguinte documentação é fornecida para ajudá-lo a iniciar e a obter o máximo de sua impressora:

- <span id="page-4-5"></span>• Guia de Instalação — o *Guia de Instalação da HP Photosmart* é o pôster que acompanha a impressora. Ele contém instruções rápidas e fáceis para ajudá-lo a configurar a impressora e a instalar o software.
- Guia Básico o *Guia Básico da HP Photosmart* é o folheto que você está lendo. Inclui um guia de referência rápida para ajudá-lo a conhecer sua nova impressora. Descreve como usar os recursos básicos e tem informações sobre como solucionar problemas de hardware.
- <span id="page-4-4"></span>**Instalação de software e suporte ao produto** — o folheto Instalação de software e suporte ao produto da *HP Photosmart* explica como instalar e configurar o software que acompanha a impressora. Contém informações sobre como solucionar problemas de software e também descreve como obter suporte em www.hp.com e como entrar em contato com Suporte e Serviços HP.
- <span id="page-4-3"></span><span id="page-4-2"></span>• Ajuda da impressora HP Photosmart — a Ajuda da impressora HP Photosmart é um guia on-line que descreve como usar os recursos mais avançados de sua nova impressora. Também apresenta informações sobre cuidados e manutenção da impressora, além de uma seção sobre mensagens de erro e solução avançada de problemas.

Após instalar o software da HP Photosmart no computador, é possível exibir e imprimir a Ajuda da impressora HP Photosmart.

para exibir a Ajuda da impressora hp photosmart

- <span id="page-5-0"></span>• PC com Windows: No menu Iniciar, selecione Programas, Hewlett-Packard, Photosmart 130, 230, 7150, 7345, 7350, 7550 e Diretivo de foto & imagem HP. No Diretivo de foto & imagem HP, clique em Ajuda.
- Macintosh: Insira o CD da HP Photosmart. Na pasta Docs de usuário, selecione o idioma e depois clique no arquivo photosmart7150.html.

### para imprimir a ajuda da impressora hp photosmart

- <span id="page-5-1"></span>• PC com Windows: Clique em Imprimir na parte superior da barra de navegação da janela Ajuda da impressora HP Photosmart.
- Macintosh: No menu Arquivo, selecione Imprimir ou clique em Imprimir na parte superior da barra de navegação do navegador.

# <span id="page-6-0"></span>peças da impressora

### <span id="page-6-10"></span><span id="page-6-1"></span>parte frontal

### <span id="page-6-13"></span>Tampa superior

Abra para trocar os cartuchos de impressão

### <span id="page-6-3"></span>Bandeja de fotos

Coloque o papel fotográfico de 10 x 15 cm nesta bandeja

### Bandeja de saída

Esta bandeja removível coleta as fotos e os documentos

### <span id="page-6-9"></span>Guia de largura do papel

Ajuste esta guia, colocando-a junto à extremidade do papel

### <span id="page-6-7"></span>Extensão da bandeja de saída

Puxe-a para fora com cuidado ao imprimir muitas páginas, para impedir que o papel caia no chão

### <span id="page-6-2"></span>Bandeja de entrada Coloque papel ou envelope nessa bandeja para imprimir

<span id="page-6-6"></span>Entalhe para envelope

Coloque somente um envelope nesse entalhe para imprimir

Painel de controle Veia luzes [indicadoras e do](#page-8-0)  painel de controle na [página 5.](#page-8-0)

### <span id="page-6-12"></span>Tampa da band. de fotos

Abra para acessar a bandeja de fotos

# <span id="page-6-4"></span>para imprimir **No. 1999, para da câmera**

<span id="page-6-11"></span>Use esta porta para conectar à impressora uma câmera digital com impressão direta HP-

### <span id="page-6-8"></span>Guia de comprimento do papel

Ajuste esta guia, colocando-a junto à borda do papel na bandeja de entrada

### <span id="page-6-5"></span>Controle deslizante da bandeja de fotos

C) ø

Use para engatar ou desengatar a bandeja de fotos

### <span id="page-7-3"></span><span id="page-7-2"></span><span id="page-7-0"></span>parte traseira

<span id="page-7-4"></span><span id="page-7-1"></span>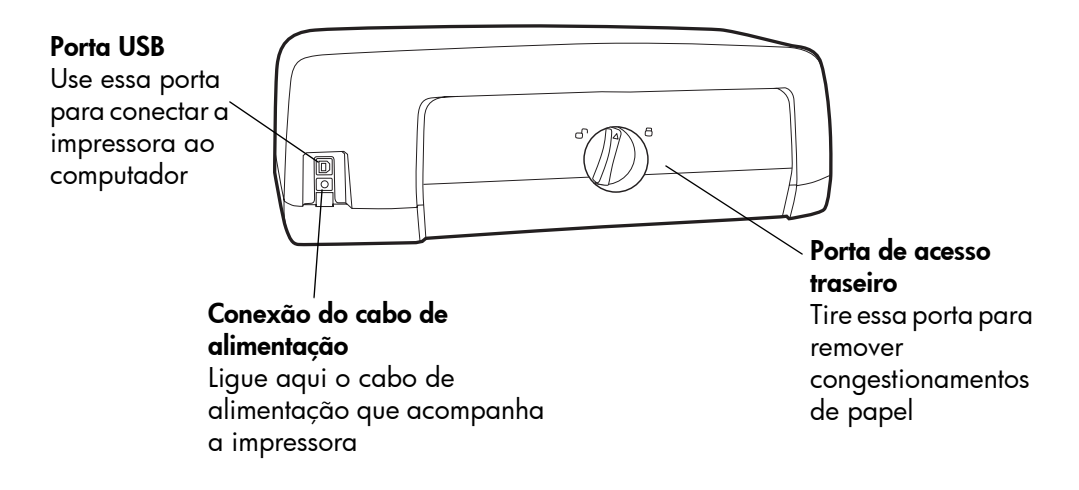

### <span id="page-8-0"></span>luzes indicadoras e do painel de controle

### <span id="page-8-4"></span><span id="page-8-1"></span>**CANCELAR**

Use esse botão para cancelar o trabalho de impressão atual

### <span id="page-8-2"></span>**CONTINUAR**

Use para continuar imprimindo após colocar papel ou tirar um congestionamento de papel

### <span id="page-8-3"></span>**ALIMENTAÇÃO**

Use este botão para ligar e desligar a impressora

<span id="page-8-8"></span>Porta da câmera

Use esta porta para conectar à impressora uma câmera digital com

 $^{\copyright}$ 

ত্র

@,

<span id="page-8-7"></span>Luz de status do cartucho de impressão

### Acesa

Um ou os dois cartuchos estão com pouca tinta Piscando Um ou os dois cartuchos de impressão estão mal instalados ou funcionando incorretamente

### <span id="page-8-5"></span>Luz Continuar Acesa

A impressora está sem papel.

### Piscando

A impressora precisa de atenção

### <span id="page-8-6"></span>Luz de impressão Acesa (verde) A energia está ligada. Apagada A alimentação da impressora está desligada Piscando (verde) A impressora está ocupada Piscando (âmbar)

A impressora precisa de atenção

# <span id="page-9-2"></span><span id="page-9-0"></span>informações sobre papel

É possível carregar e imprimir em vários tipos e tamanhos de papel, desde cartões de fichário e papel fotográfico até envelopes e transparências. Recomendamos usar papel para jato de tinta projetado pela HP para obter melhores resultados.

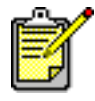

Se estiver usando papel para jato de tinta projetado pela HP, lembre-se de definir o tipo de papel na caixa de diálogo Propriedades da impressora (PC Windows) ou na caixa de diálogo Imprimir (Macintosh).

- Use a bandeja de entrada para todos os tamanhos e tipos de papel suportados
- Use a bandeja de fotos ao imprimir em papel fotográfico de 10 x 15 cm.
- Use o entalhe para envelopes na bandeja de saída, quando precisar imprimir um único envelope

Para obter mais informações sobre tamanhos e tipos de papel suportados, veja a Ajuda da impressora HP Photosmart.

1 Levante a bandeja de saída.

<span id="page-9-1"></span>colocar papel na bandeja de entrada

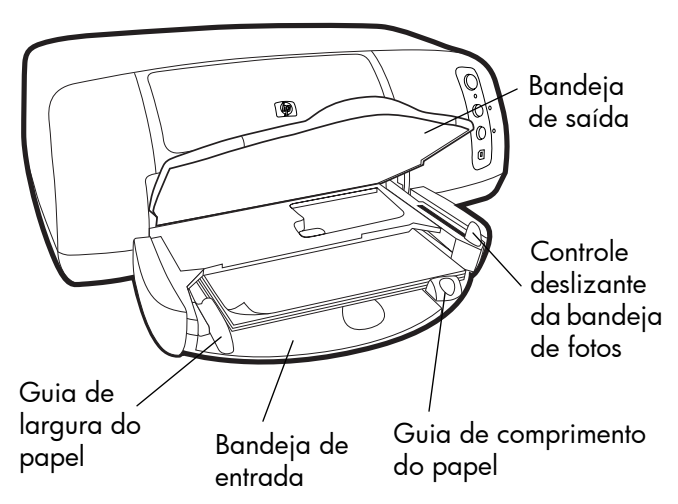

2 Puxe a guia de comprimento de papel na bandeja de entrada e deslize a guia de largura de papel para a esquerda o máximo possível.

- 3 Coloque uma pilha de papel na bandeja de entrada.
	- Coloque o papel com a face a ser impressa voltada para baixo. A impressora puxa, vira o papel e começa a imprimir; o documento impresso fica virado para cima na bandeja de saída.
	- Sempre carregue o papel na direção retrato, com o lado menor voltado para você.
	- Cuidado para não utilizar papel em excesso ou quantidades pequenas demais. Pode ser difícil para a impressora pegar uma folha quando houver só uma ou duas folhas na bandeja de entrada. Confira se a pilha de papel possui várias folhas e se não está acima da parte superior da guia de comprimento do papel. Veja a seção Especificações da Ajuda da impressora HP Photosmart, para obter mais informações.
	- Use apenas um tipo e tamanho de papel de cada vez. Não misture os tipos e tamanhos de papel na bandeja de entrada.
- 4 Mova o controle deslizante da bandeja de fotos em sua direção até ele parar. Assim a bandeja de fotos desengata.
- 5 Ajuste as guias de largura e comprimento do papel, colocando-as junto às extremidades do papel, sem curválo. Isso auxilia na correta alimentação do papel para dentro da impressora.
- 6 Abaixe a bandeja de saída.

Ao usar a bandeja de fotos, você pode manter o papel da bandeja de entrada.

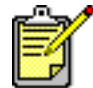

Se acabar o papel fotográfico na bandeja de fotos, a impressora continuará a impressão usando o papel da bandeja de entrada.

- 1 Mova o controle deslizante da bandeja de fotos em sua direção até ele parar. Assim a bandeja de fotos desengata.
- 2 Levante a tampa da bandeja de fotos.

<span id="page-10-0"></span>colocar papel fotográfico na bandeja de fotos

- **3** Coloque o papel na bandeja de fotos com a face a **ser** impressa voltada para baixo. Se estiver usando papel com lingüeta, insira o papel de forma a alimentar a lingüeta por último. A impressora puxa e vira o papel e começa a imprimir; o documento impresso fica virado para cima na bandeja de saída.
	- É possível carregar até 20 folhas de papel na bandeja de fotos.

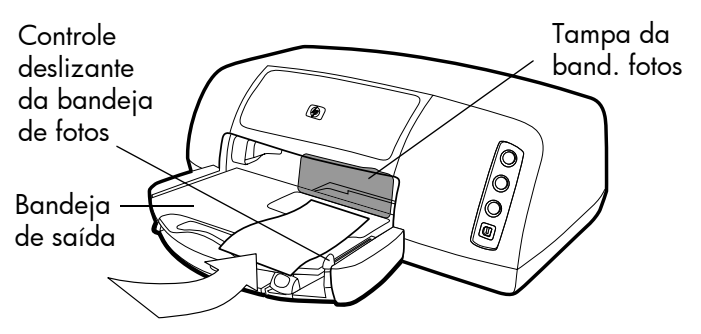

- 4 Abaixe a tampa da bandeja de fotos.
- 5 Mova o controle deslizante da bandeja de fotos na direção oposta a você (para o interior da impressora) até ele parar junto à extremidade do papel. Assim a bandeja de fotos engata.

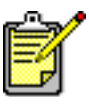

Quando acabar de usar a bandeja de fotos, mova o controle deslizante em sua direção até ele parar. Isso desencaixa a bandeja de fotos para que a impressora use o papel da bandeja de entrada.

Veja a Ajuda da impressora HP Photosmart para obter mais informações sobre como:

- carregar um único envelope
- carregar uma pilha de envelopes
- carregar cartões-fichário e outros papéis pequenos
- carregar transparências

# <span id="page-12-0"></span>informações sobre cartuchos de impressão

<span id="page-12-1"></span>Existem três cartuchos de impressão disponíveis para a impressora.

Os dois cartuchos de impressão que acompanham a impressora são exatamente o que você necessita para imprimir lindas fotos:

- $HP n^o$  57 (C6657A) cartucho de três cores
- $HP$  n<sup>o.</sup> 58 (C6658A) cartucho de impressão para fotos

Para imprimir de forma econômica documentos comuns, compre um cartucho preto e use-o no lugar do cartucho de impressão para fotos:

 $HP n<sup>o.</sup> 56 (C6656A)$  — cartucho de impressão preto

O suporte do cartucho, na parte interna da impressora, possui dois encaixes onde são colocados os cartuchos. Os cartuchos a serem utilizados dependem do que será impresso.

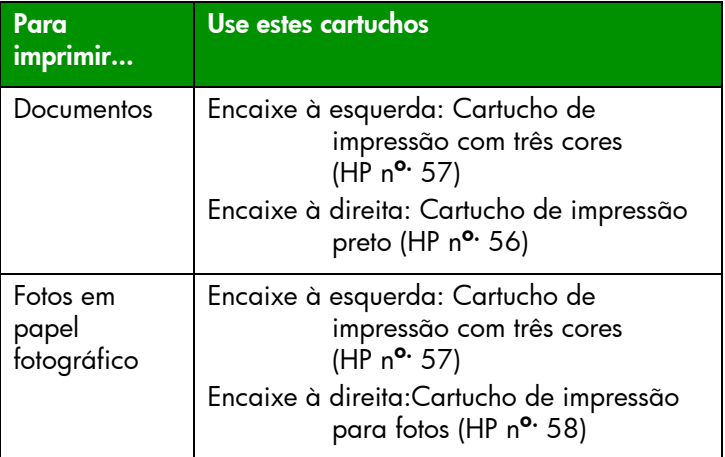

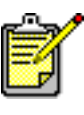

Ao imprimir fotos, é possível deixar o cartucho preto no encaixe à direita. Para obter fotos com a melhor qualidade, instale o cartucho de impressão para fotos.

### <span id="page-13-0"></span>usar o protetor de cartuchos

<span id="page-13-3"></span>O protetor se destina a preservar o cartucho enquanto não está sendo utilizado. Sempre que remover um cartucho, guarde-o no protetor que acompanha a impressora.

- Para colocar o cartucho no protetor, empurre-o com uma pequena inclinação para dentro do protetor até encaixá-lo com firmeza no lugar.
- Para remover o cartucho do protetor, pressione para baixo e para trás a parte superior do protetor até liberá-lo e deslize-o para fora.

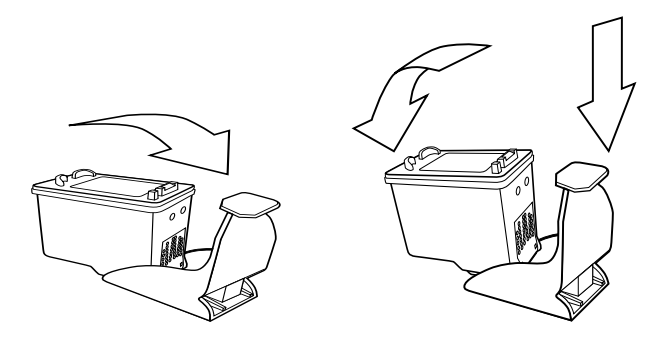

### <span id="page-13-2"></span><span id="page-13-1"></span>usar o modo de reserva de impressão

<span id="page-13-4"></span>O Modo de Reserva permite continuar imprimindo, mesmo que um dos cartuchos falhe, fique sem tinta ou seja incompatível com a impressora. Se uma mensagem de erro de cartucho de impressão aparecer na tela do computador ou no visor LCD da câmera, ou se a luz de status do cartucho estiver acesa ou piscando, remova o cartucho e feche a tampa superior para entrar no Modo de Reserva. Será apresentada uma mensagem lembrando que você está no Modo de Reserva.

Imprimir no Modo de Reserva torna a impressora lenta e afeta a qualidade de impressão.

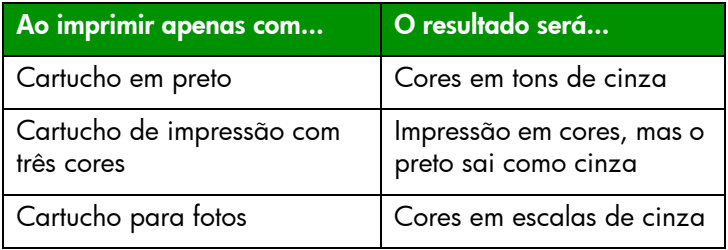

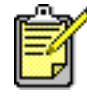

Embora o Modo de Reserva permita continuar imprimindo, a qualidade é reduzida. Para obter a mais alta qualidade, coloque, assim que possível, o cartucho que está faltando.

### <span id="page-14-0"></span>instalar ou substituir os cartuchos de impressão

Para obter o melhor desempenho da impressora, use somente suprimentos originais da HP, incluindo os cartuchos de impressão HP carregados originalmente de fábrica.

Para usar ao máximo os cartuchos de impressão, use o botão **ALIMENTAÇÃO** para desligar a impressora. Não desconecte a impressora da tomada nem desligue a fonte de alimentação (como uma régua de alimentação) até a luz de impressão apagar. Isso permite à impressora armazenar os cartuchos em um estado protegido.

Cuidado! Verifique se você está usando os cartuchos de impressão corretos. Não carregue os cartuchos de impressão você mesmo. Os prejuízos decorrentes da modificação ou recarga de cartuchos de impressão HP estão especificamente excluídos da cobertura de garantia da impressora HP.

- 1 Se a impressora estiver desligada, pressione o botão **ALIMENTAÇÃO**, no painel de controle da impressora, para ligá-la.
- 2 Abra a tampa superior. O suporte do cartucho de impressão move-se para o centro da impressora.
- 3 Levante a trava do suporte do cartucho que deseja instalar ou substituir, colocando o dedo sob o número na trava e puxando para fora. A trava do cartucho se abrirá.

4 Se estiver trocando um cartucho de impressão, retire o antigo e envie-o para a reciclagem ou descarte-o.

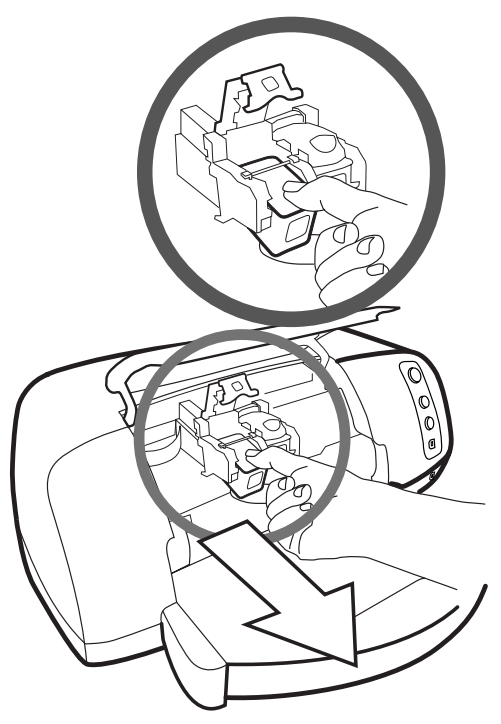

- 5 Retire o cartucho novo da caixa.
- 6 Segure a guia rosa e retire com cuidado a fita de plástico. Certifique-se de remover apenas a fita transparente dos bocais e manter o contato de cobre.

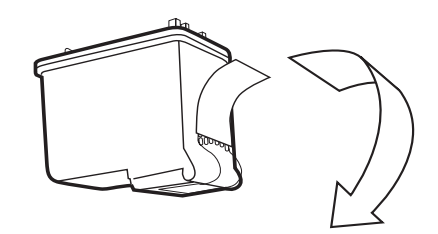

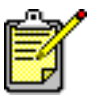

NÃO toque nos bocais de tinta nem nos contatos de cobre. O toque nessas partes pode causar falhas no cartucho de impressão.

- 7 Insira o cartucho de impressão:
	- Segure o cartucho de impressão de forma que os contatos de cobre entrem em primeiro lugar na impressora. Alinhe os sulcos, nos lados esquerdo e direito da parte superior do cartucho, com os encaixes na parte interna do suporte do cartucho. Deslize com cuidado o cartucho para dentro do suporte e empurreo firmemente até ele parar.
	- Abaixe a trava do suporte. Coloque o dedo na parte superior da trava. Coloque o polegar sob o número na trava e mantenha-a para a frente enquanto empurra a trava para baixo. Libere a trava para fixar o cartucho no lugar.

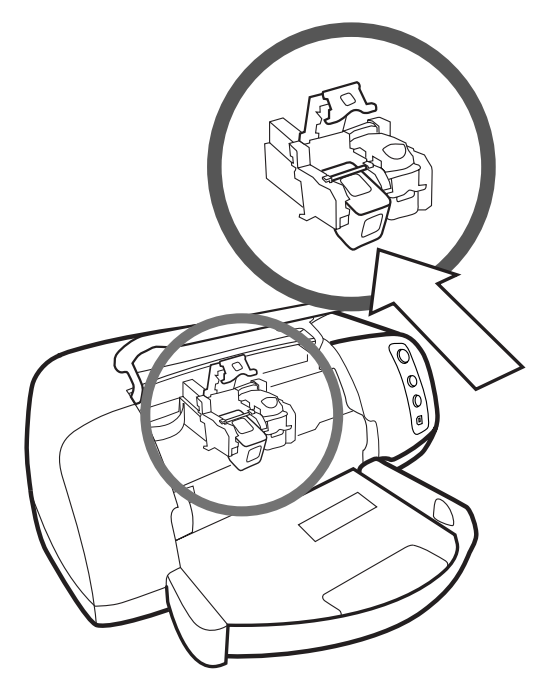

8 Feche a tampa superior.

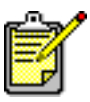

Uma página de calibração será impressa. Verifique se há papel comum abastecido na bandeja de entrada.

# <span id="page-17-0"></span>usar o painel de controle

<span id="page-17-1"></span>**usar os botões** O painel de controle da impressora possui três botões:

- <span id="page-17-5"></span><span id="page-17-3"></span>• **CANCELAR** — use este botão para cancelar o trabalho de impressão atual.
- **CONTINUAR** use este botão para continuar imprimindo após carregar mais papel ou remover um congestionamento de papel.
- **ALIMENTAÇÃO** use este botão para ligar e desligar a impressora

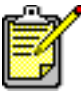

Sempre use o botão **ALIMENTAÇÃO** para desligar a impressora.

### <span id="page-17-2"></span>usar as luzes indicadoras

<span id="page-17-4"></span>O painel de controle da impressora possui três luzes indicadoras:

- Luz de status do cartucho de impressão quando esta luz está acesa, um ou os dois cartuchos de impressão estão com pouca tinta. Quando esta luz está piscando, um ou os dois cartuchos de impressão estão mal instalados ou funcionando incorretamente.
- Luz Continuar quando esta luz está acesa, a impressora está sem papel. Quando esta luz está piscando, a impressora requer atenção.
- Luz Imprimir quando esta luz está acesa, a alimentação está ligada. Quando esta luz está piscando em verde, a impressora está ocupada. Quando esta luz está piscando em âmbar, a impressora requer atenção.

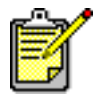

Quando a luz de status do cartucho de impressão e a luz Continuar estão piscando, existe um congestionamento de papel. Quando as três luzes estão piscando, o suporte está preso. Consulte **problemas de** impressão [na página 28](#page-31-1) para mais informações.

<span id="page-18-0"></span>usar a impressora com uma câmera digital de impressão direta hp

<span id="page-18-3"></span>

A Impressora HP Photosmart 7150 permite imprimir lindas fotos a partir da câmera digital sem usar o computador.

# <span id="page-18-1"></span>imprimir fotos selecionadas na câmera

Se você possui uma câmera digital com impressão direta-HP, use a impressora para imprimir fotos selecionadas na câmera.

### <span id="page-18-2"></span>selecionar e imprimir fotos

- 1 Use o menu Compartilhar da câmera para selecionar as fotos que deseja imprimir. Para mais informações, veja a documentação da câmera.
- 2 Conecte a câmera à porta na parte frontal da impressora, usando o cabo USB especial que acompanha a câmera.

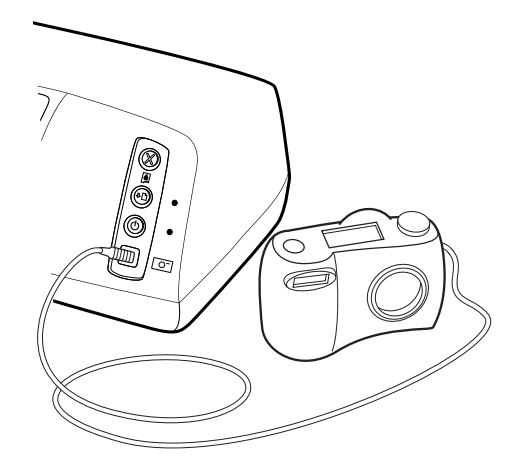

- 3 Ao conectar a câmera à impressora, aparece o menu Configuração de impressão da câmera. Use este menu para:
	- alterar as fotos selecionadas para impressão
	- selecionar o tipo de papel
	- selecionar o tamanho do papel
- 4 Quando estiver pronto para imprimir, siga as instruções mostradas no visor LCD da câmera.

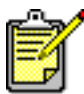

Para aprender mais sobre como usar fotos selecionadas na câmera, veja a documentação que acompanha a câmera.

# <span id="page-20-0"></span>usar a impressora com o computador

A Impressora HP Photosmart 7150 pode ser usada com qualquer aplicativo de software para PC Windows ou Macintosh que permita imprimir. É possível imprimir todos os tipos de projetos, como páginas de álbum de fotos, cartões de aniversário ou boletins de notícias.

<span id="page-20-4"></span>Se já sabe como usar a impressora com o computador, é só imprimir como de costume. Se não souber imprimir ou estiver com dúvidas, use este capítulo para aprender mais.

# <span id="page-20-1"></span>imprimir a partir de um PC Windows

<span id="page-20-2"></span>imprimir a partir de um aplicativo de software

- 1 No menu **Arquivo** do aplicativo de software, selecione Imprimir.
- <span id="page-20-3"></span>2 Na caixa de diálogo Imprimir, selecione as páginas e o número de cópias que deseja imprimir.

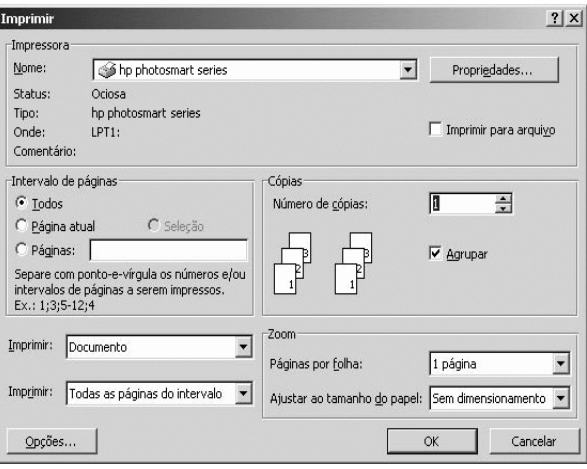

3 Para acessar mais configurações avançadas, clique em Propriedades. Defina as propriedades da impressora (como qualidade de impressão e tipo de papel) e clique em OK.

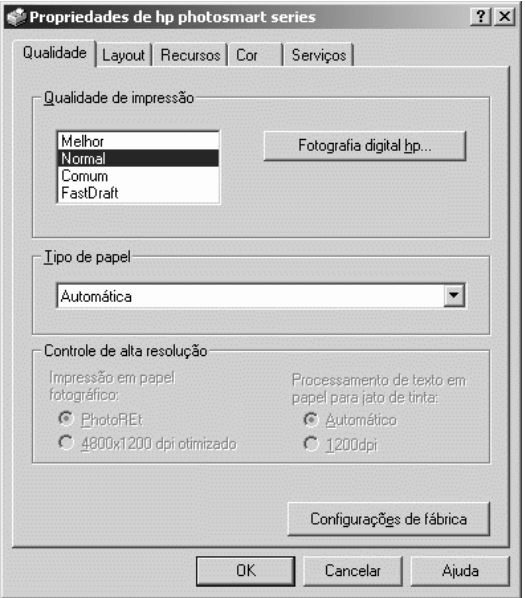

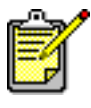

Para aprender mais sobre as configurações disponíveis, clique em ? no canto superior direito da caixa de diálogo Propriedades da impressora e clique no item sobre o qual deseja obter mais informações. Também é possível clicar em Ajuda.

4 Clique em OK para iniciar.

Veja a Ajuda da impressora HP Photosmart para obter mais informações sobre como:

- alterar as configurações de impressão padrão
- usar as configurações avançadas
- ajustar a cor e o brilho da foto

### <span id="page-22-0"></span>usar o ícone da barra de tarefas do PC Windows

<span id="page-22-2"></span>Após instalar o software da impressora, o ícone da HP Photosmart aparece na barra de tarefas do Windows. Esse ícone ajuda a executar várias tarefas.

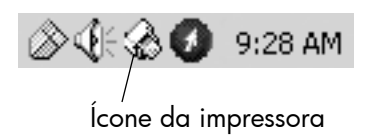

### <span id="page-22-1"></span>ícone da impressora hp photosmart

Use o ícone da impressora para acessar a caixa de diálogo Propriedades da impressora, selecionar a impressora padrão ou acessar a Caixa de ferramentas.

- Ao clicar no ícone da impressora, aparece a caixa de diálogo Propriedades da impressora.
- Com um clique com o botão direito do mouse no ícone da impressora, aparece o seguinte menu. Faça uma seleção no menu.

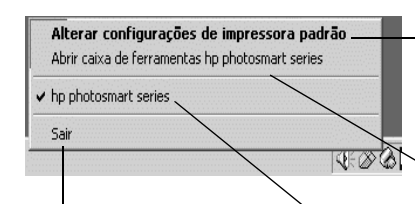

Clique para fechar o menu e remover o ícone da impressora da barra de tarefas. Para fechar o menu sem remover o ícone da impressora da barra de tarefas, clique em qualquer lugar fora do menu.

Clique para abrir a caixa de diálogo Propriedades da impressora.

Clique para abrir a Caixa de ferramentas da HP Photosmart.

Selecione a impressora HP Photosmart que deseja usar na lista das impressoras instaladas. A marca de seleção indica a impressora selecionada no momento.

Veja a Ajuda da impressora HP Photosmart para obter mais informações sobre:

- configuração das propriedades da impressora
- uso da Caixa de ferramentas
- uso do Diretivo de Foto & Imagem HP

# <span id="page-23-2"></span><span id="page-23-0"></span>impressão a partir de um Macintosh

<span id="page-23-1"></span>imprimir de um aplicativo de software (OS X ou OS 9.x)

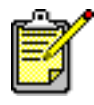

As seguintes etapas são específicas do OS X. Para o OS 9.x, as etapas podem ser um pouco diferentes. Certifique-se de selecionar a impressora Photosmart na Central de impressão (OS X) ou no Seletor (Chooser) (OS 9.x) antes de iniciar a impressão. Para obter mais informações, veja o folheto *Instalação de software e suporte ao produto* que acompanha a impressora.

- 1 No menu **Arquivo** do aplicativo de software, selecione Configurar página.
- 2 No menu suspenso **Formatar para**, selecione **Photosmart** 7150 e escolha os atributos de página (como tamanho do papel, orientação e escala) para o projeto. Após concluir a seleção dos atributos de página, clique em OK.
- **3** No menu **Arquivo** do aplicativo de software, selecione Imprimir.
- 4 Selecione as configurações de impressão de acordo com o seu projeto. Use o menu suspenso para acessar os outros painéis.
- 5 Clique em Imprimir (OS X) ou OK (OS 9.x) para iniciar a impressão.

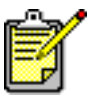

Para aprender mais sobre as configurações disponíveis, clique em ? no canto inferior esquerdo da caixa de diálogo (apenas OS X).

Veja a Ajuda da impressora HP Photosmart para obter mais informações sobre como:

- alterar as configurações de impressão
- usar as configurações avançadas
- ajustar a cor e o brilho da foto

# <span id="page-24-0"></span>solução de problemas

A impressora HP Photosmart foi projetada para ser confiável e de fácil utilização. Esta seção fornece dicas e conselhos para as perguntas mais freqüentes. Antes de começar, verifique se:

- Todas as conexões de cabo entre a impressora e o computador estão seguras.
- Você está usando a versão mais recente do software. Acesse [www.hp.com](http://www.hp.com/cposupport/software.html) e verifique as atualizações de software. Veja o folheto *Instalação de software e suporte ao produto* que acompanha a impressora para obter informações sobre contato.

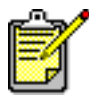

As informações apresentadas nesta seção pertencem aos sistemas operacionais PC Windows e Macintosh.

# <span id="page-25-1"></span><span id="page-25-0"></span>problemas na conexão USB

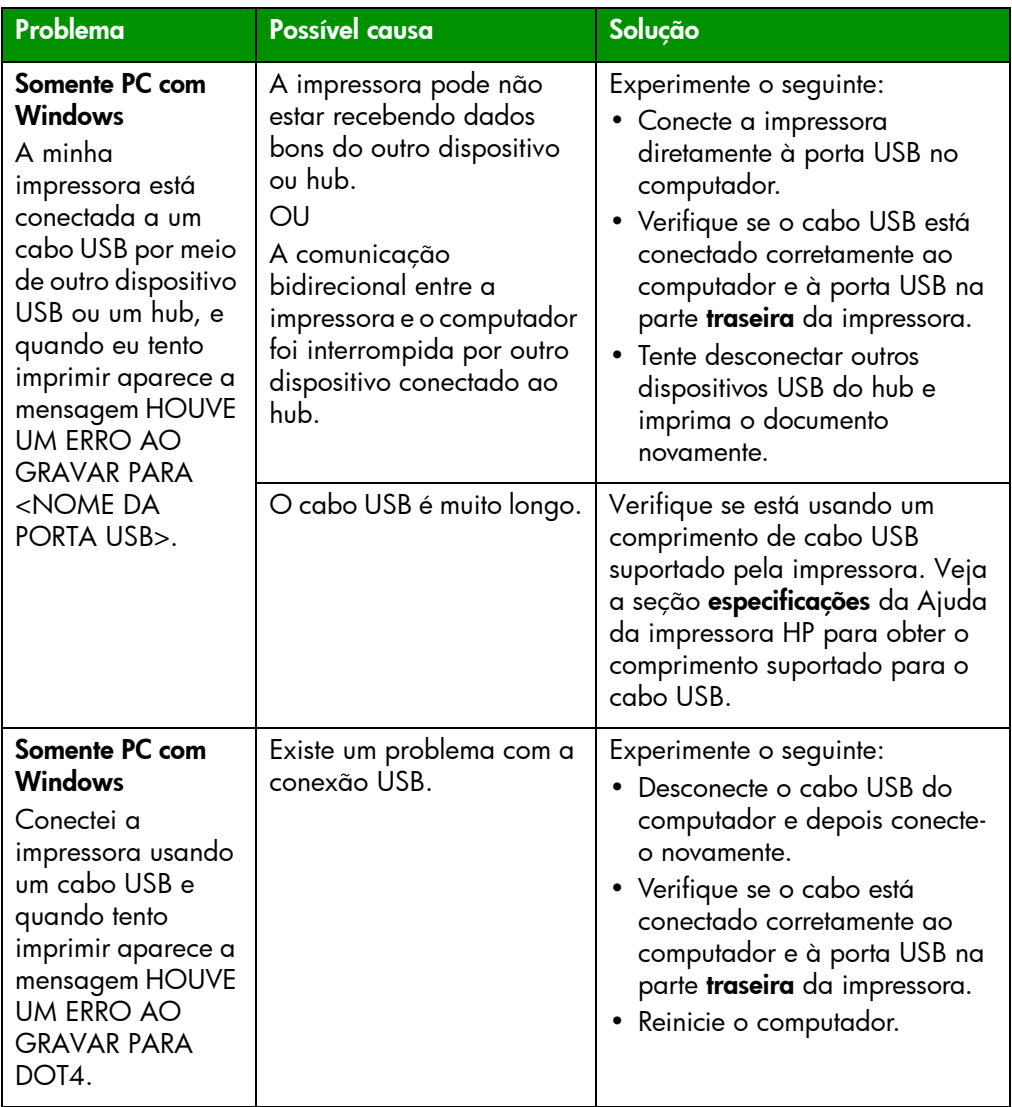

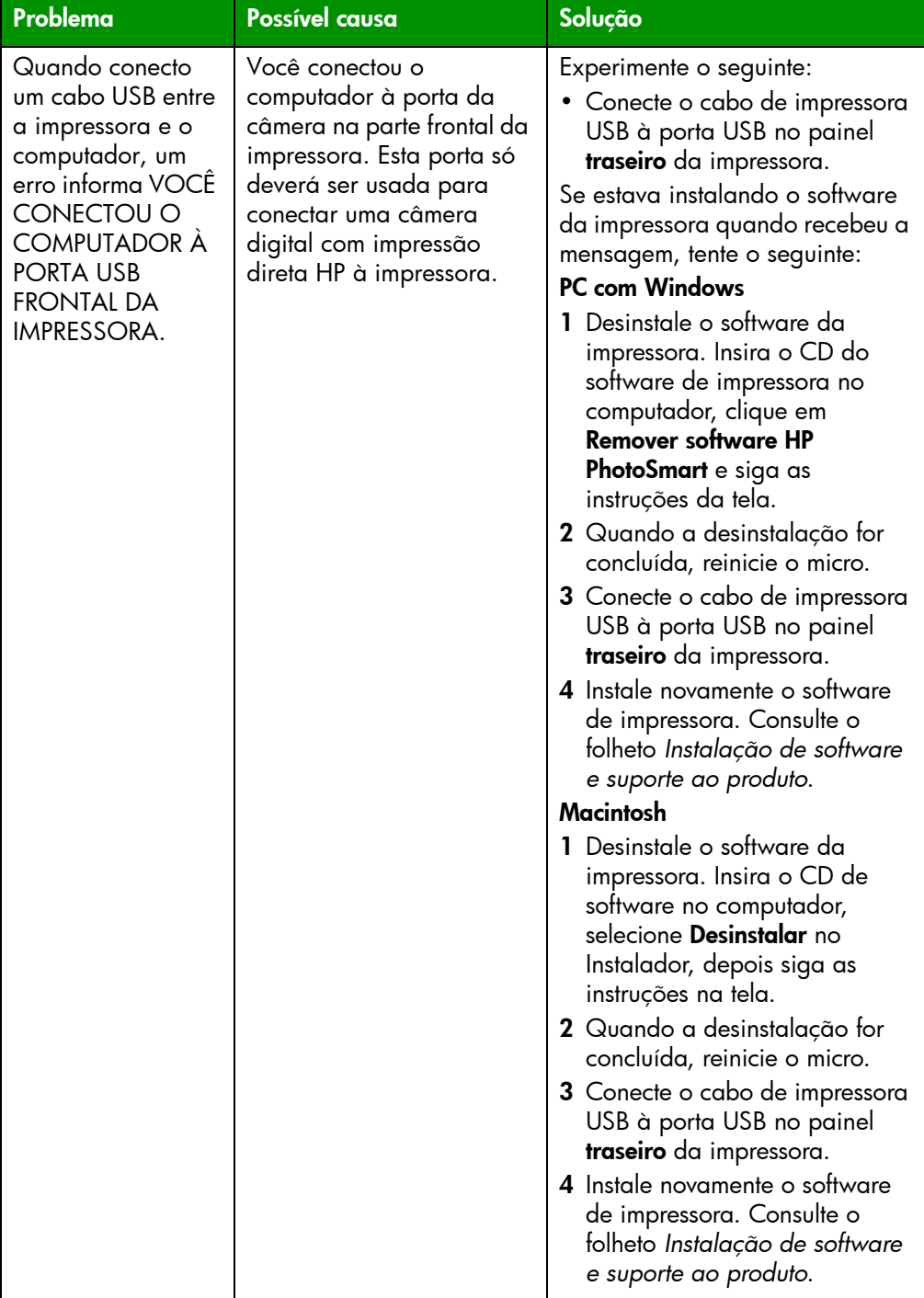

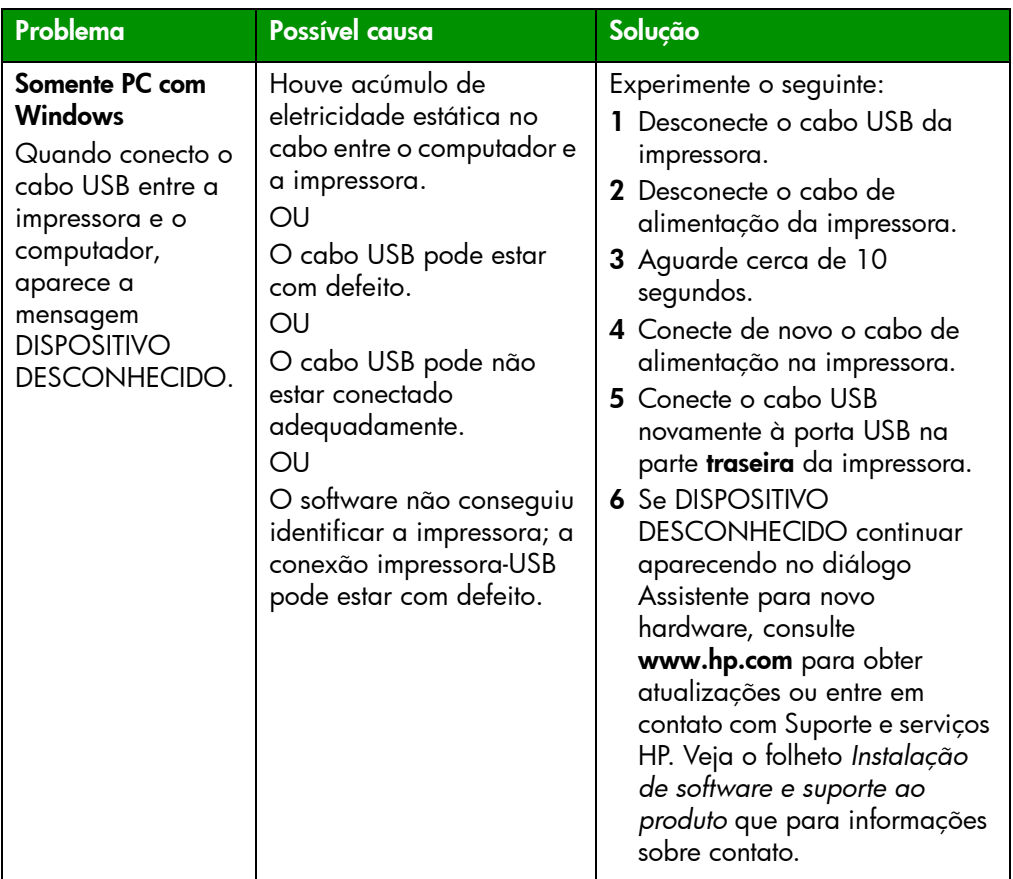

# <span id="page-27-1"></span><span id="page-27-0"></span>problemas com a impressora

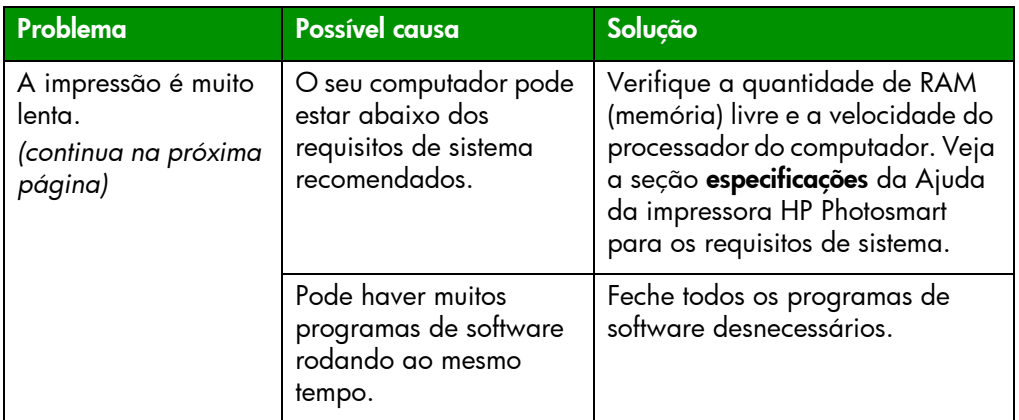

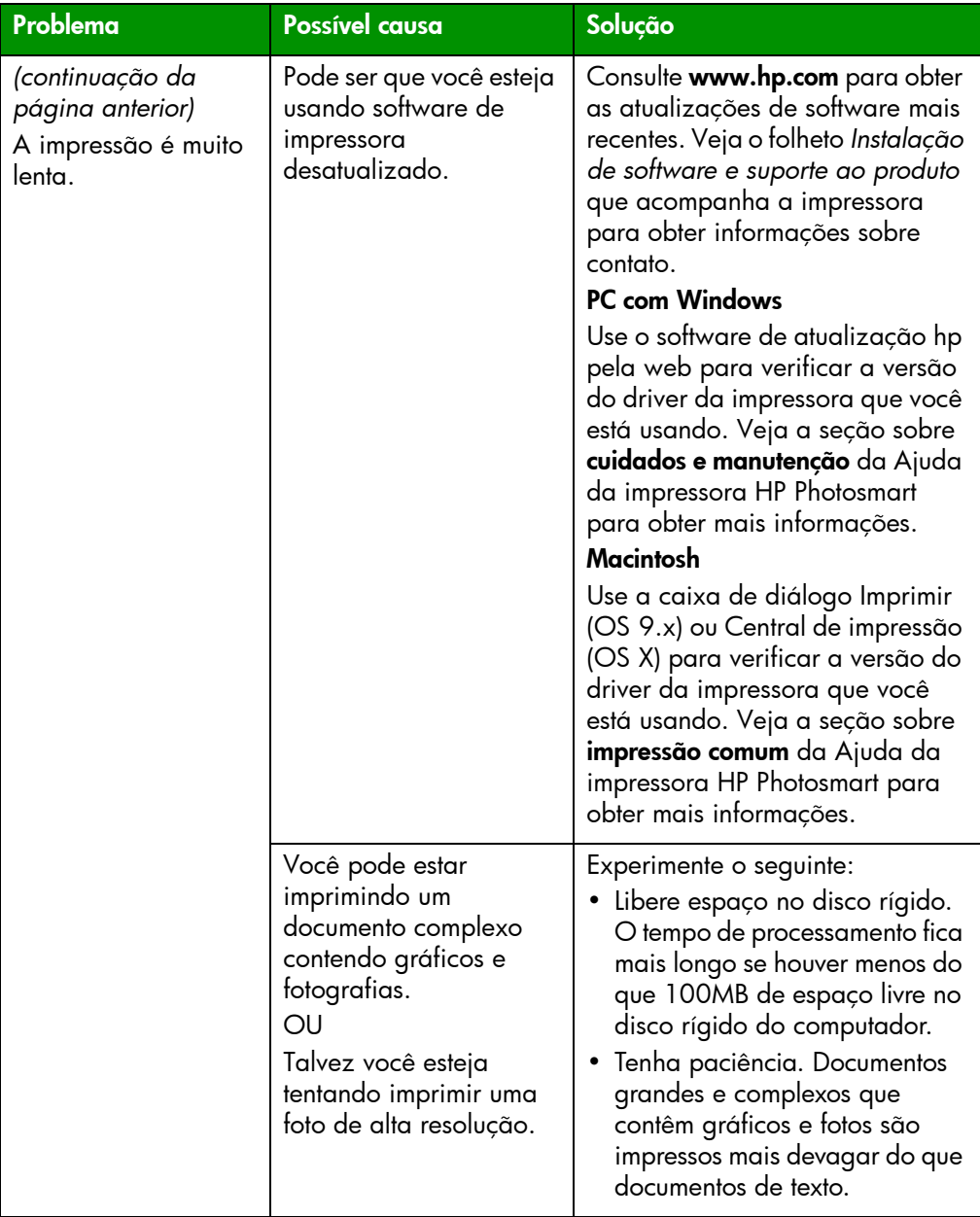

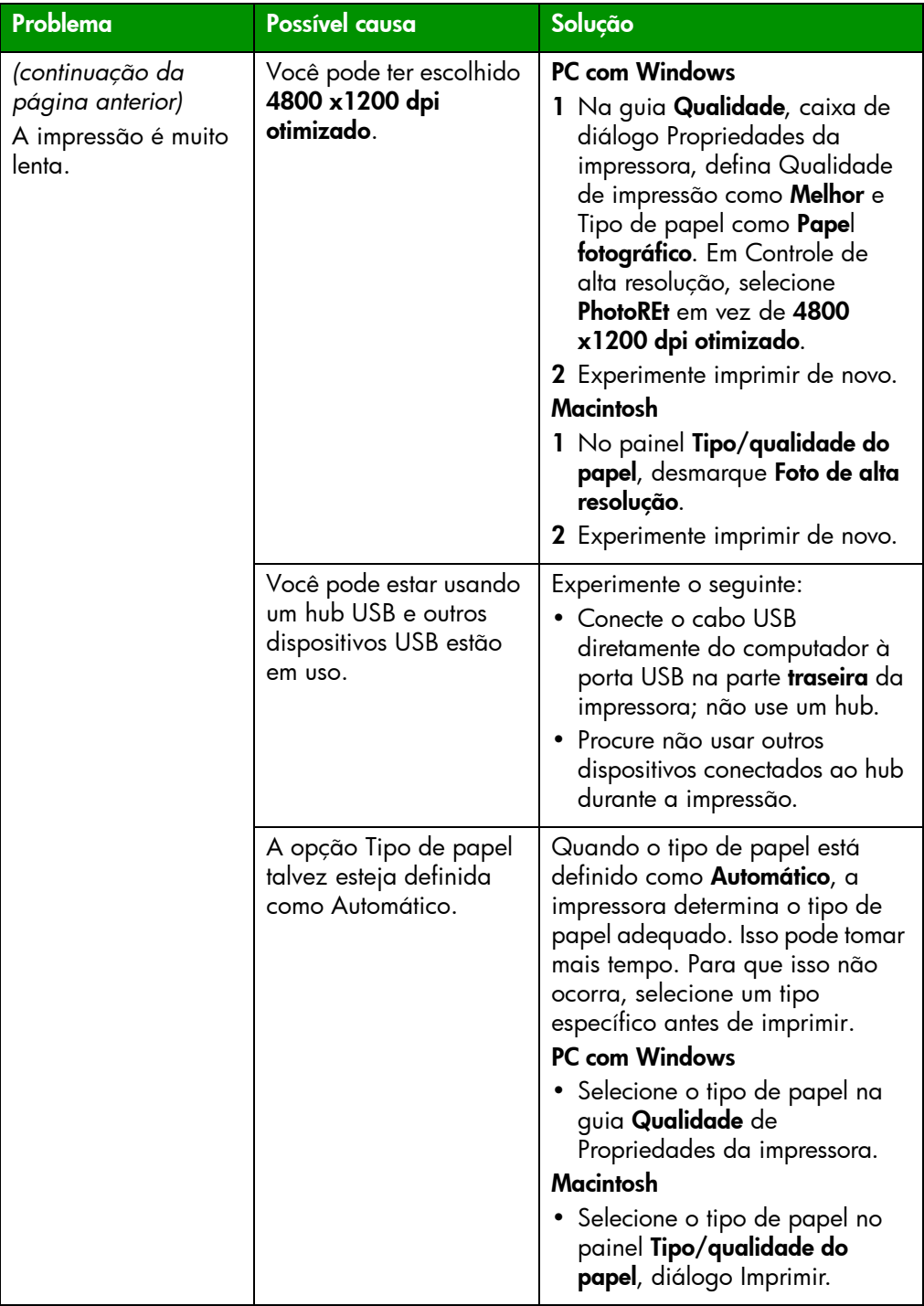

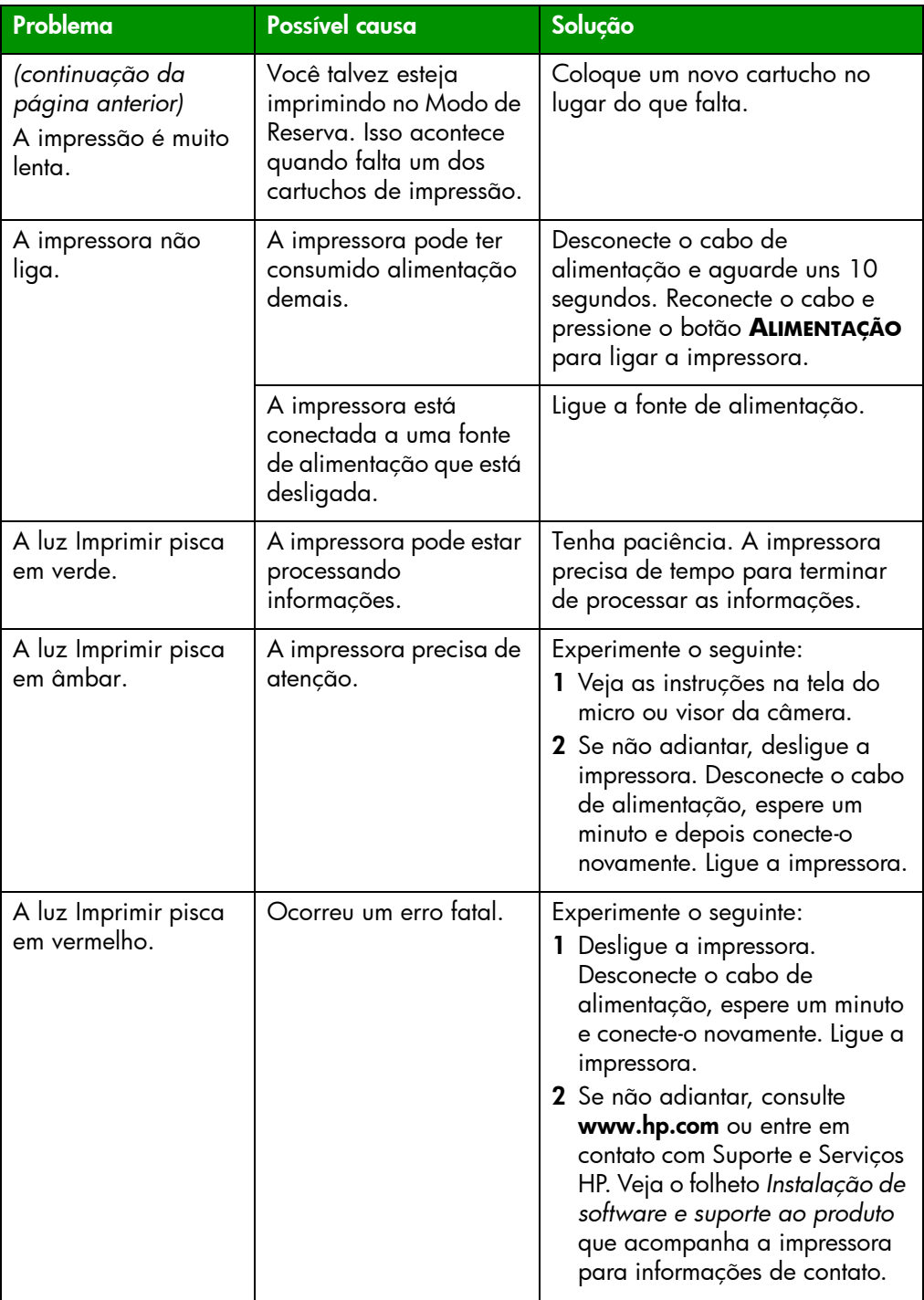

# <span id="page-31-2"></span><span id="page-31-1"></span><span id="page-31-0"></span>problemas de impressão

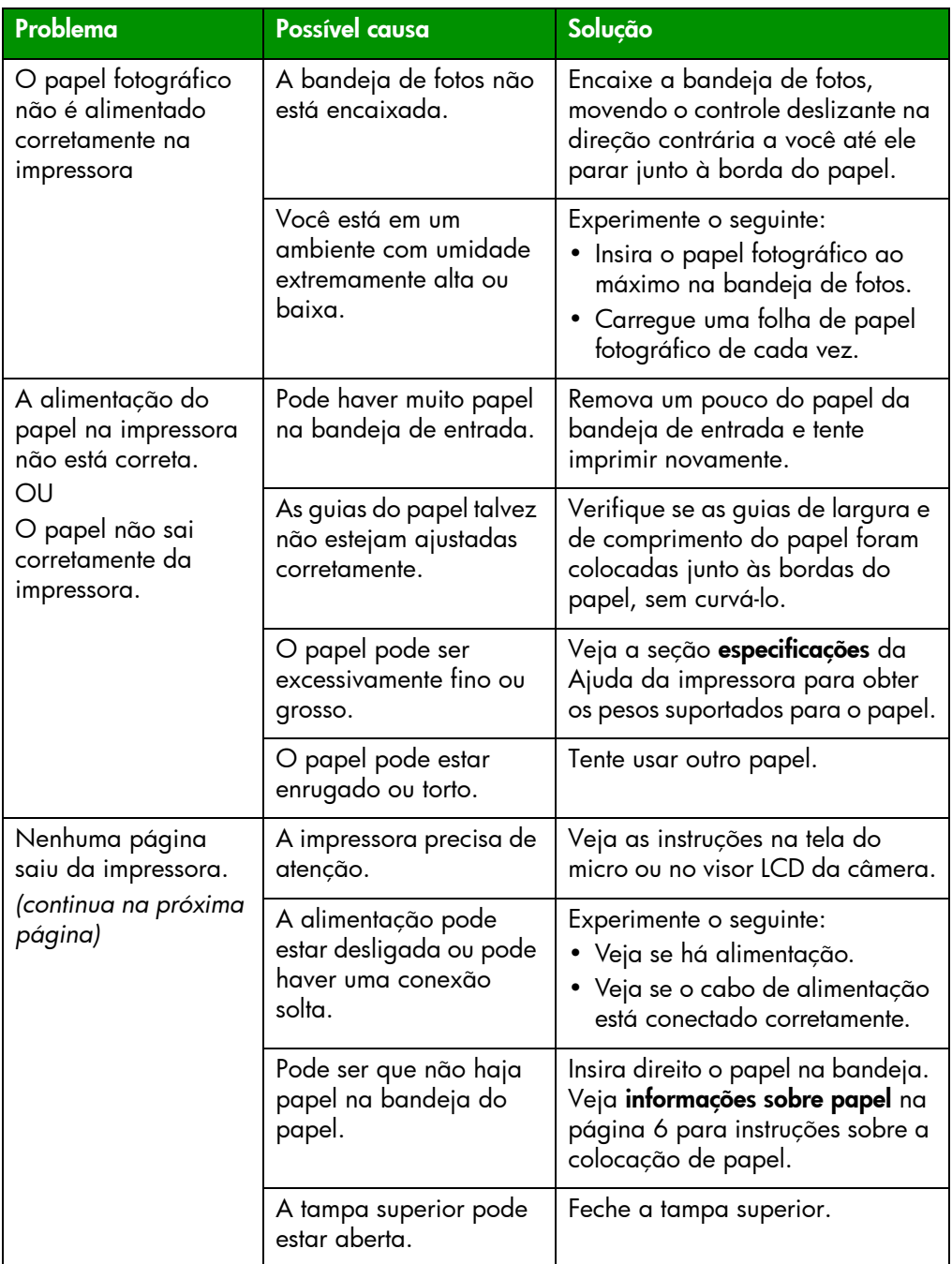

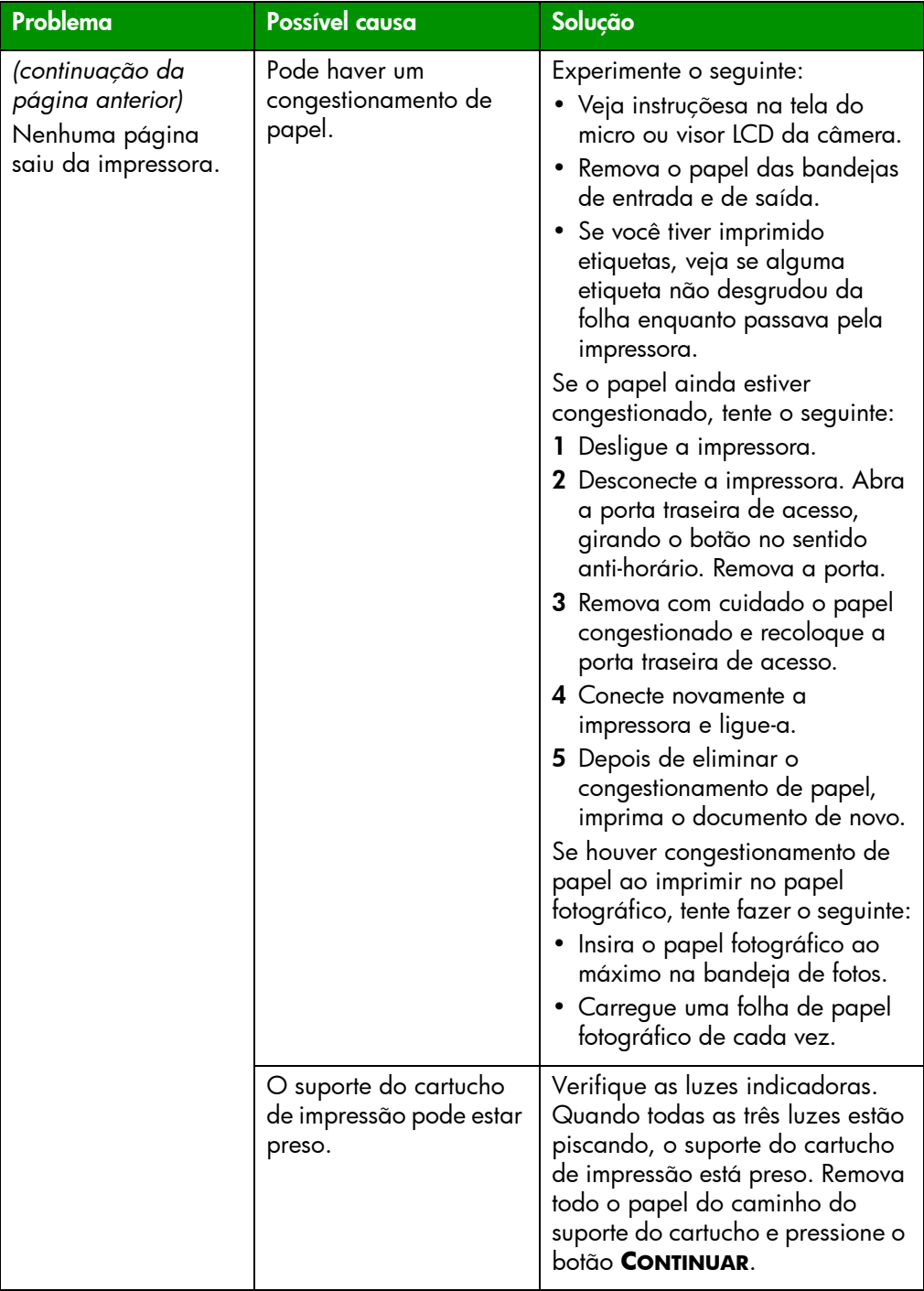

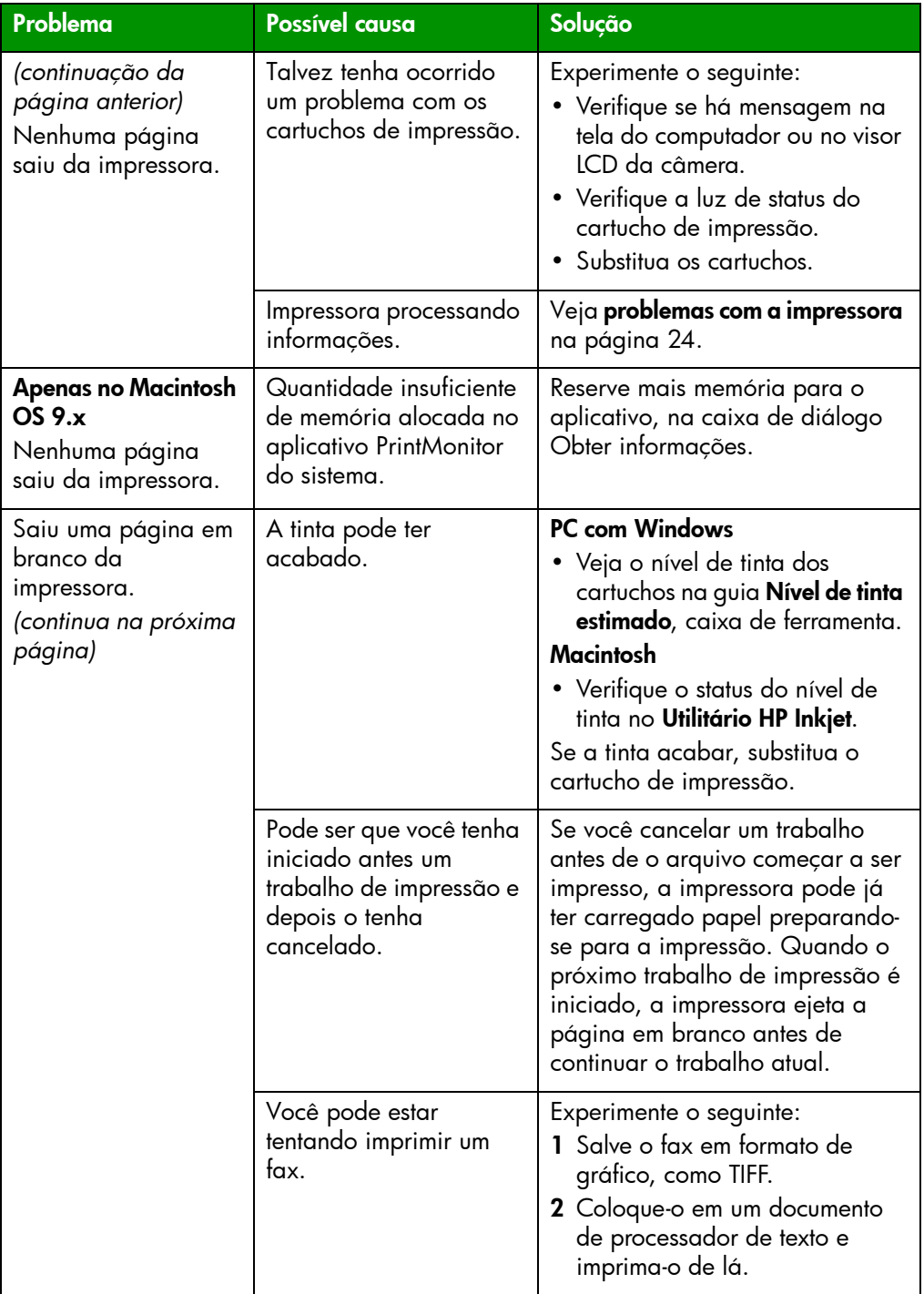

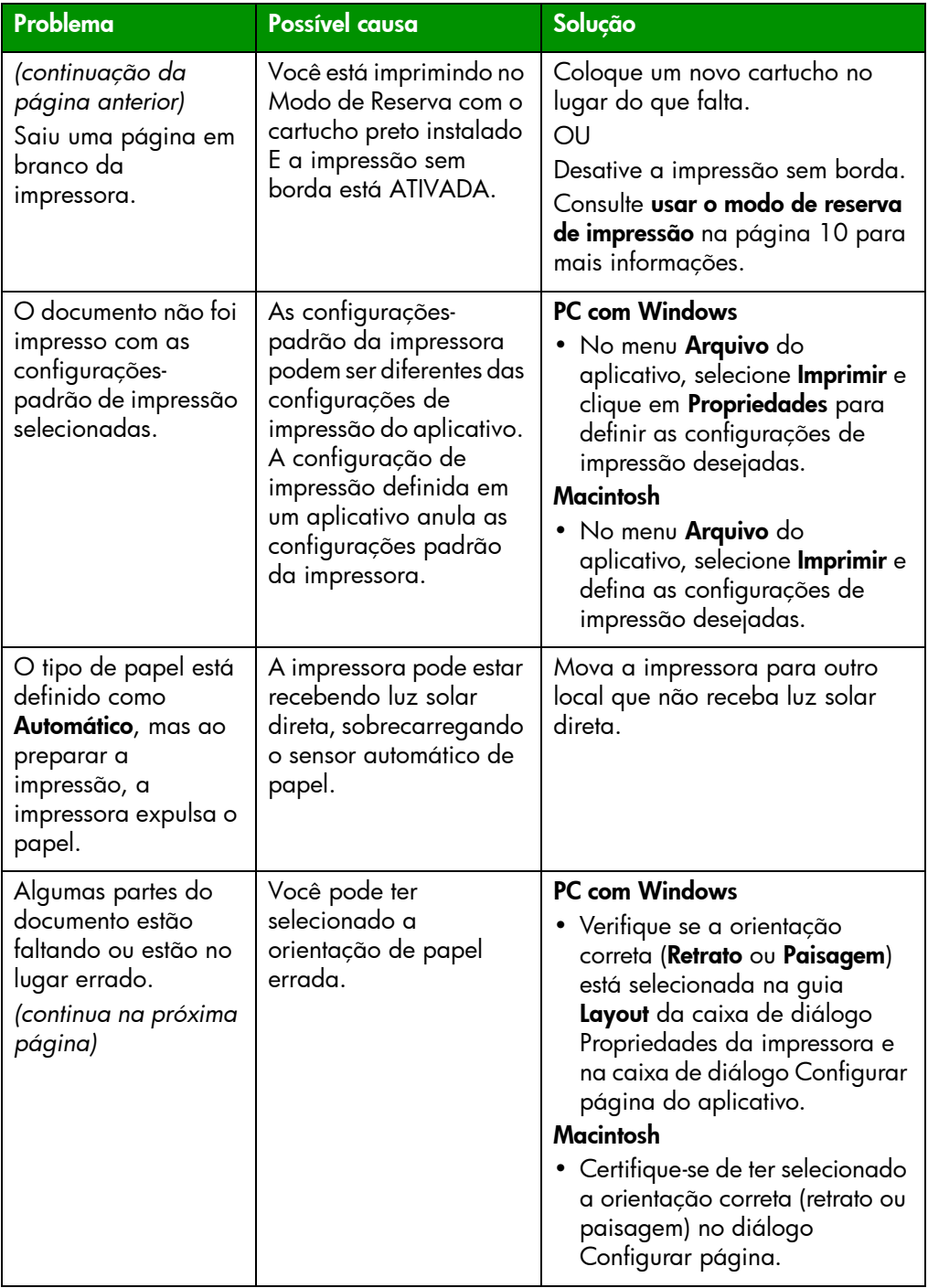

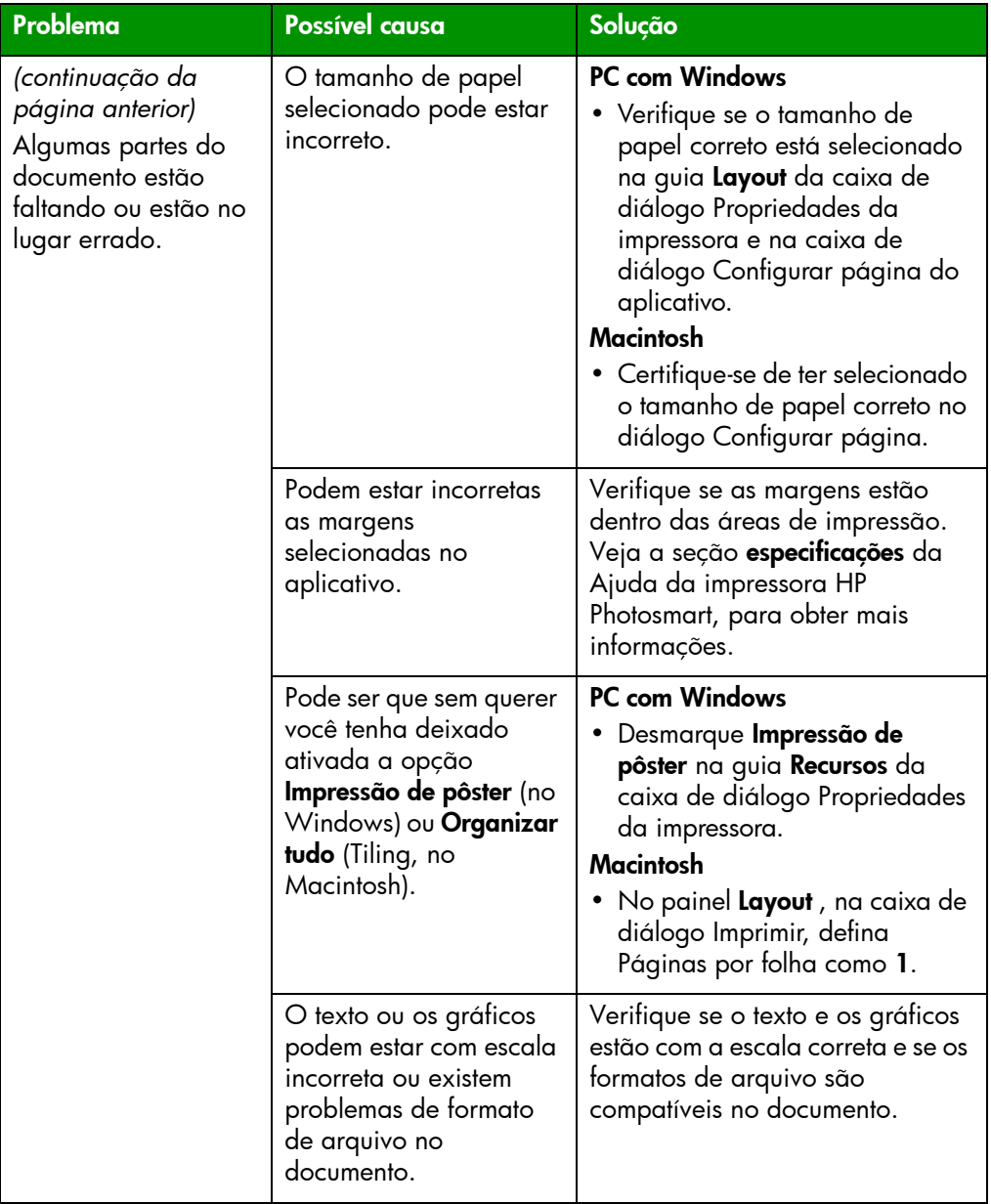

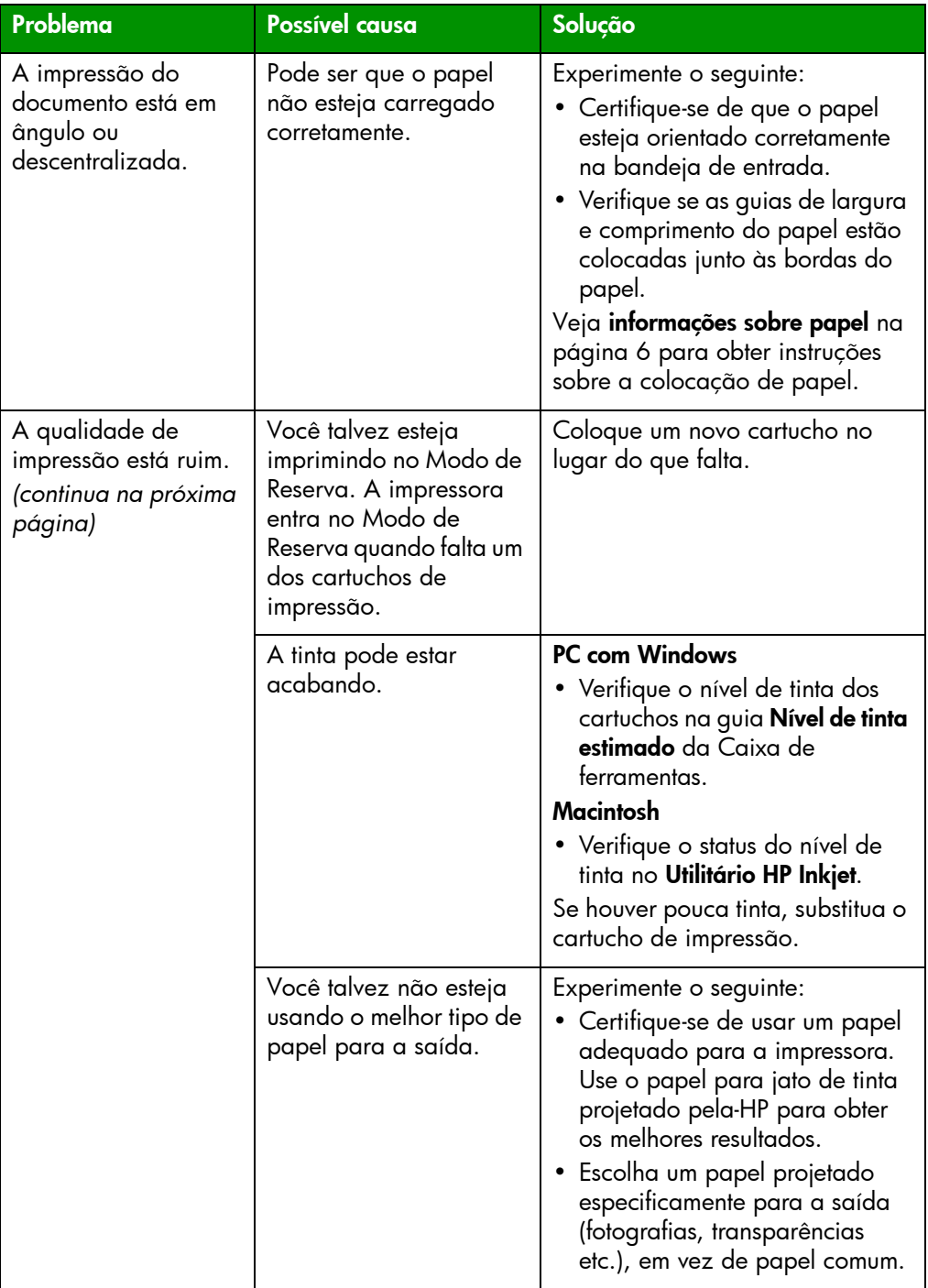

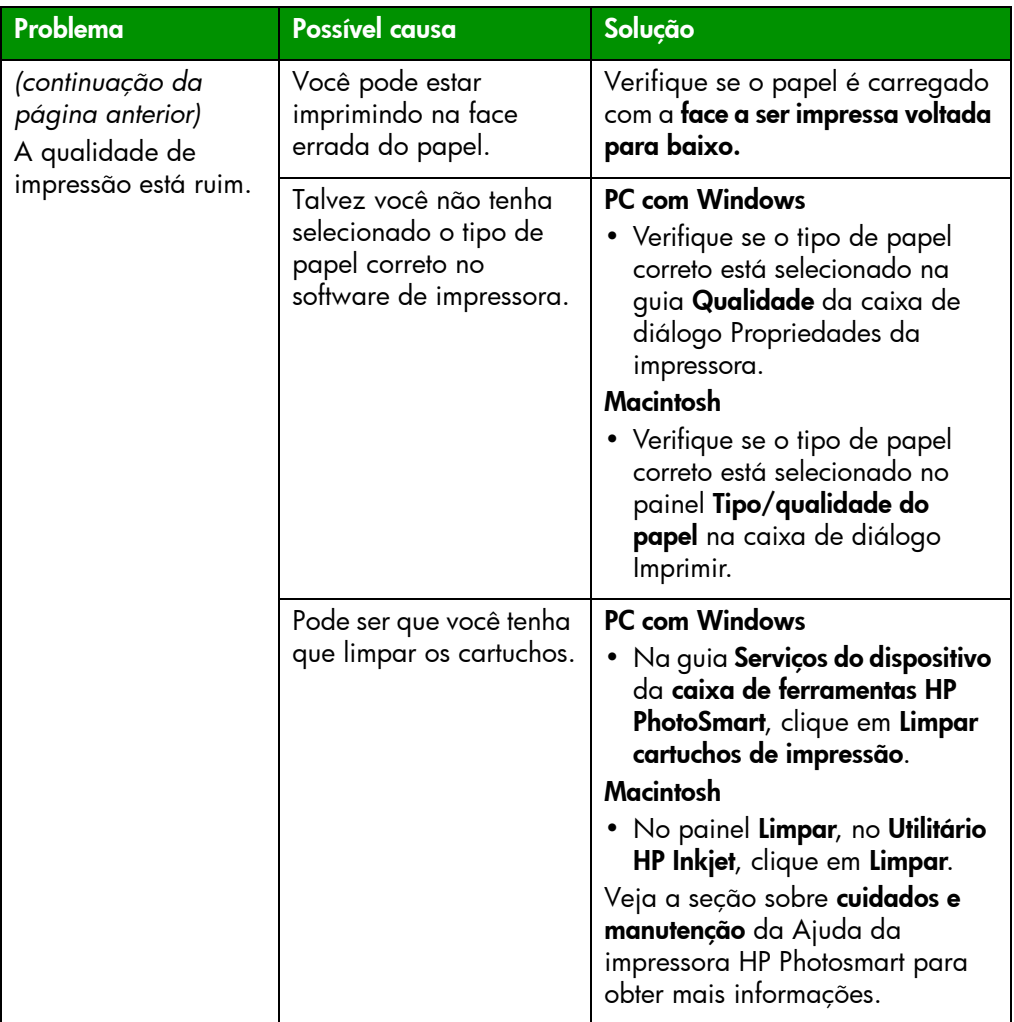

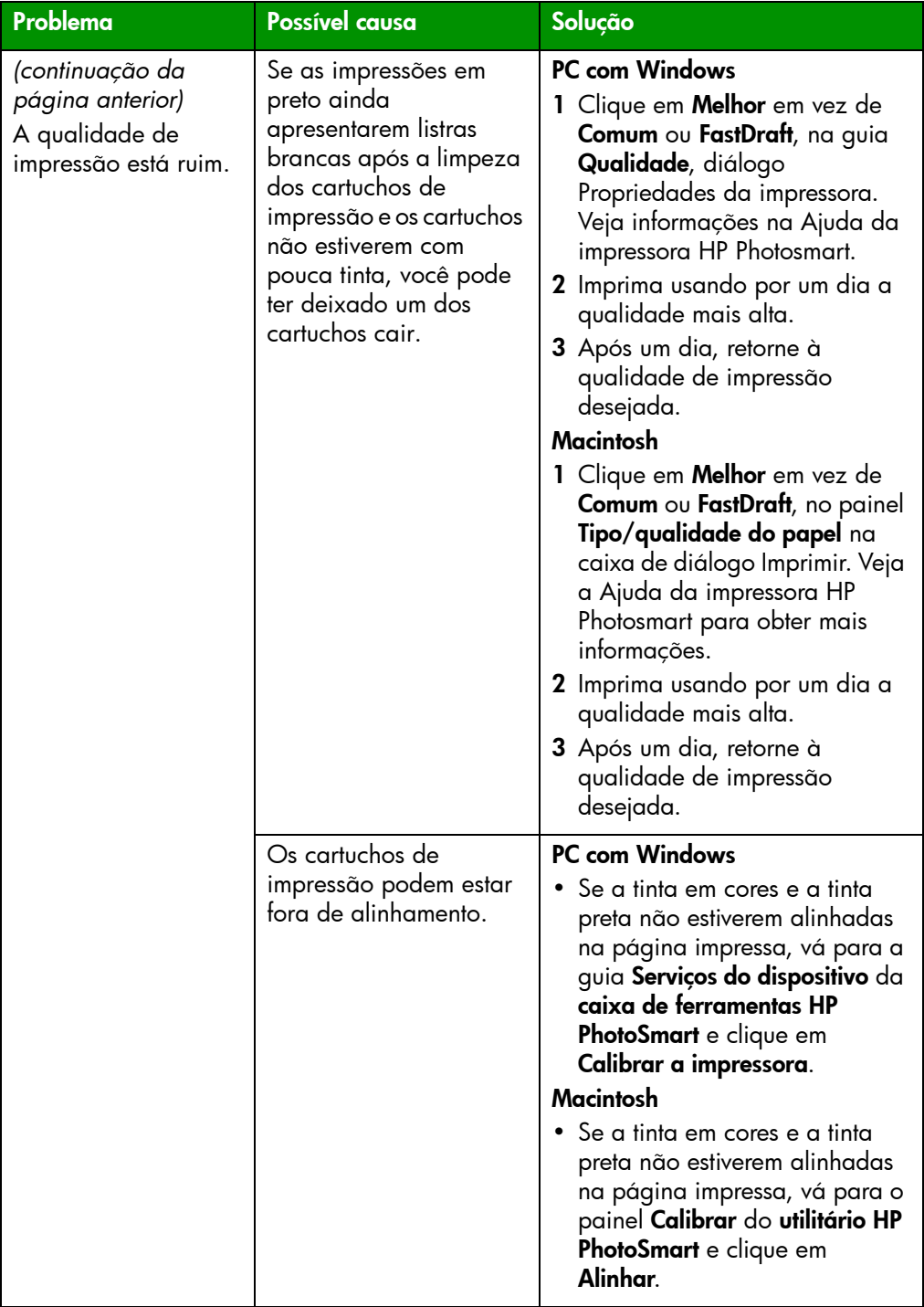

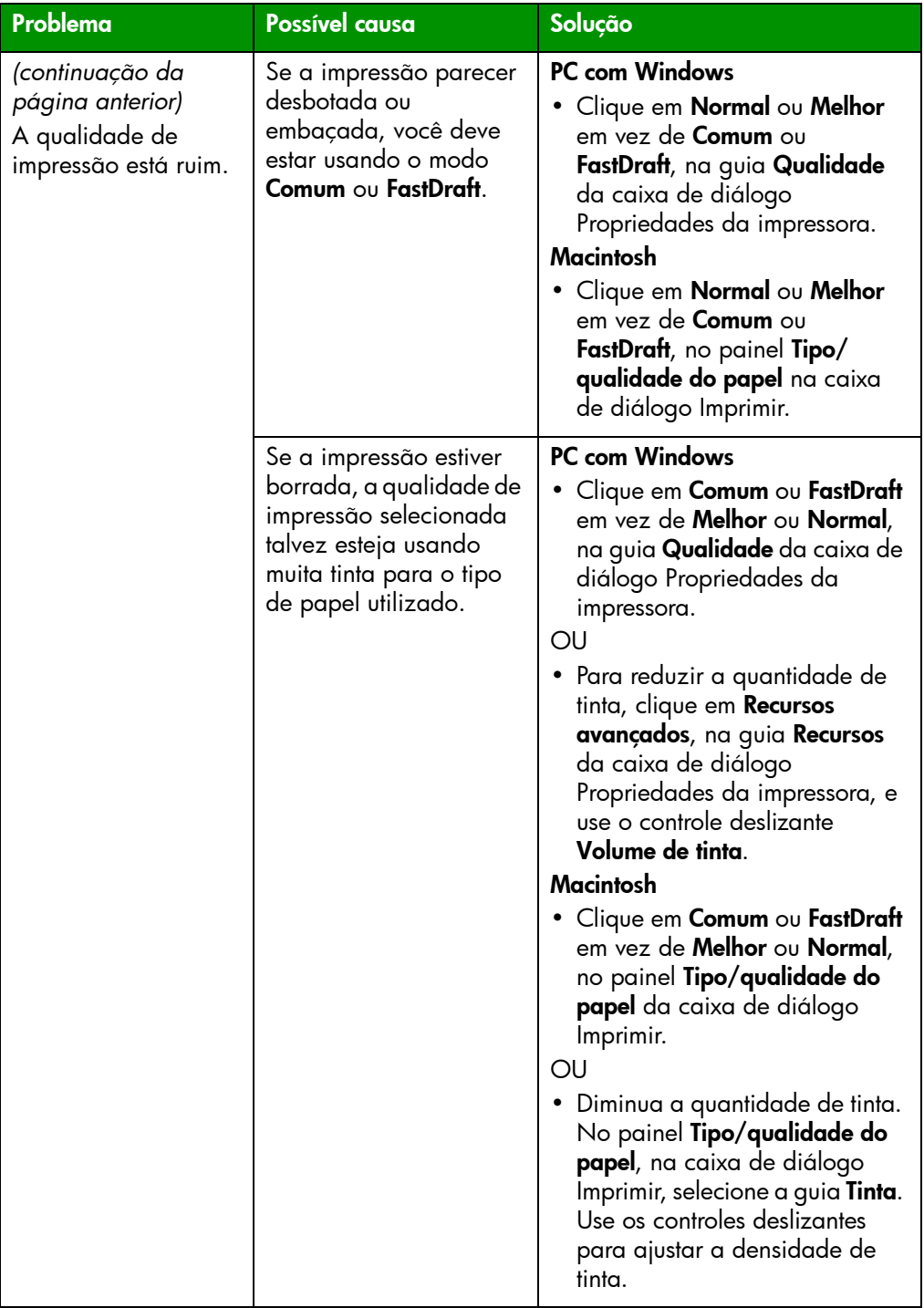

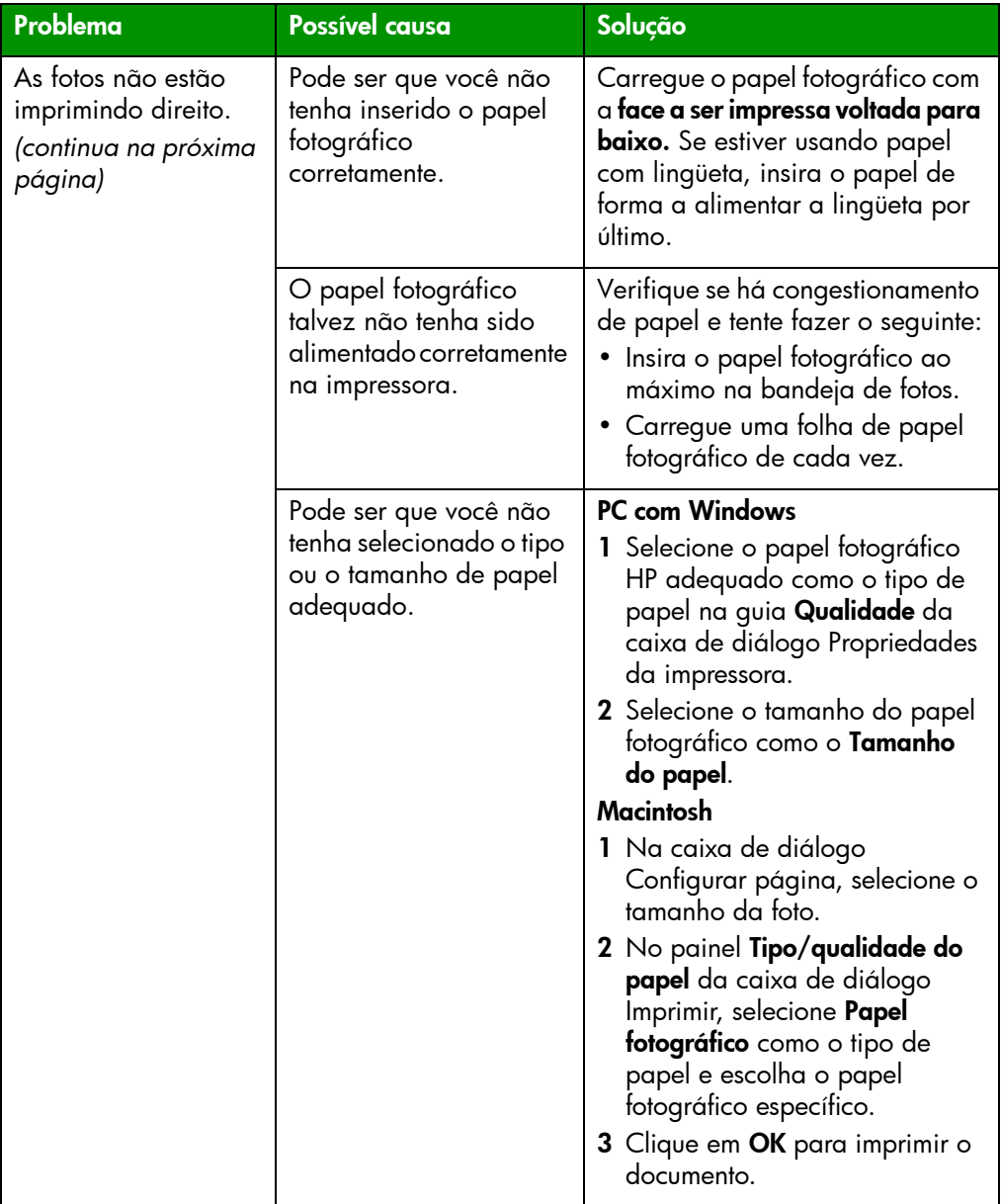

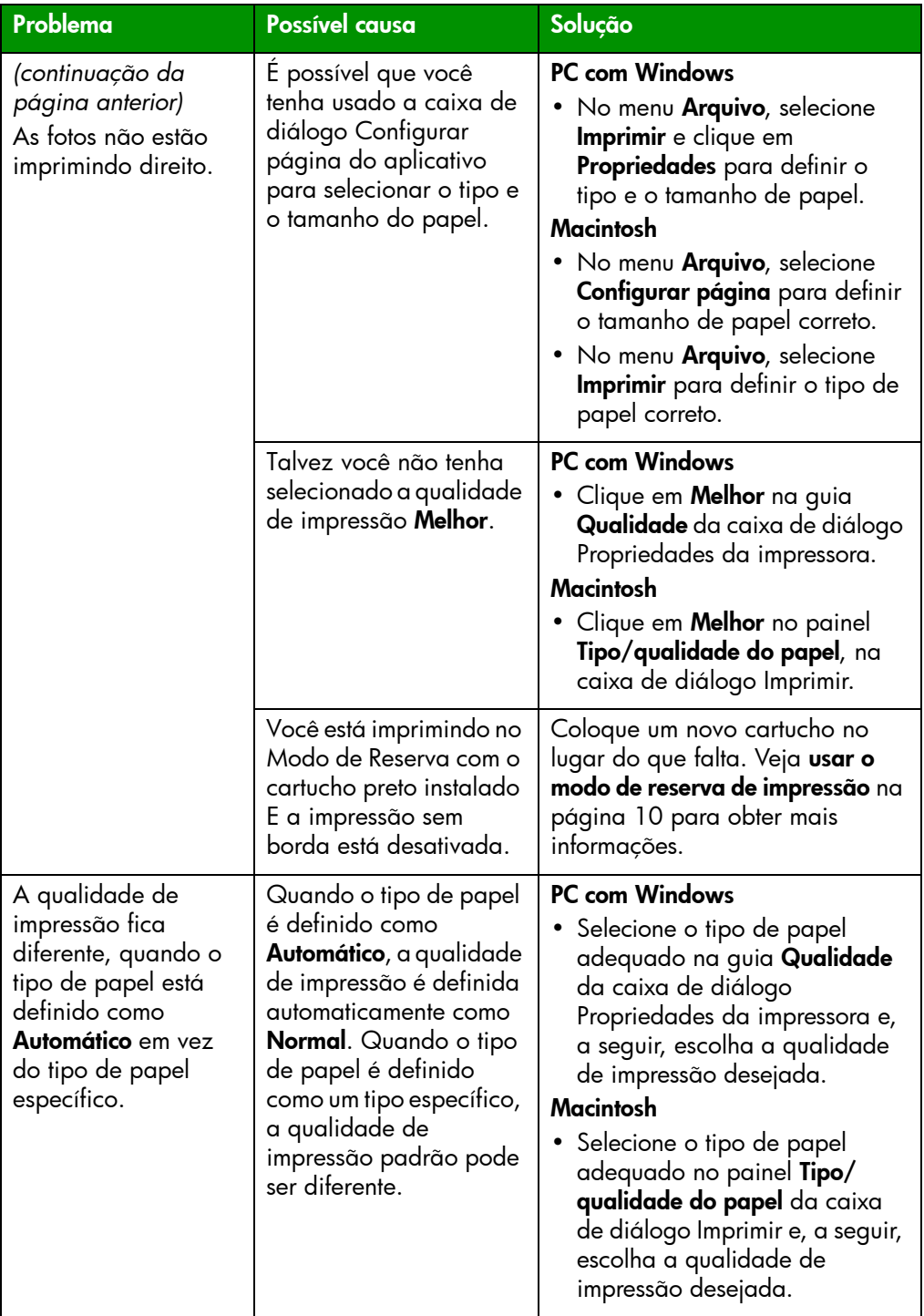

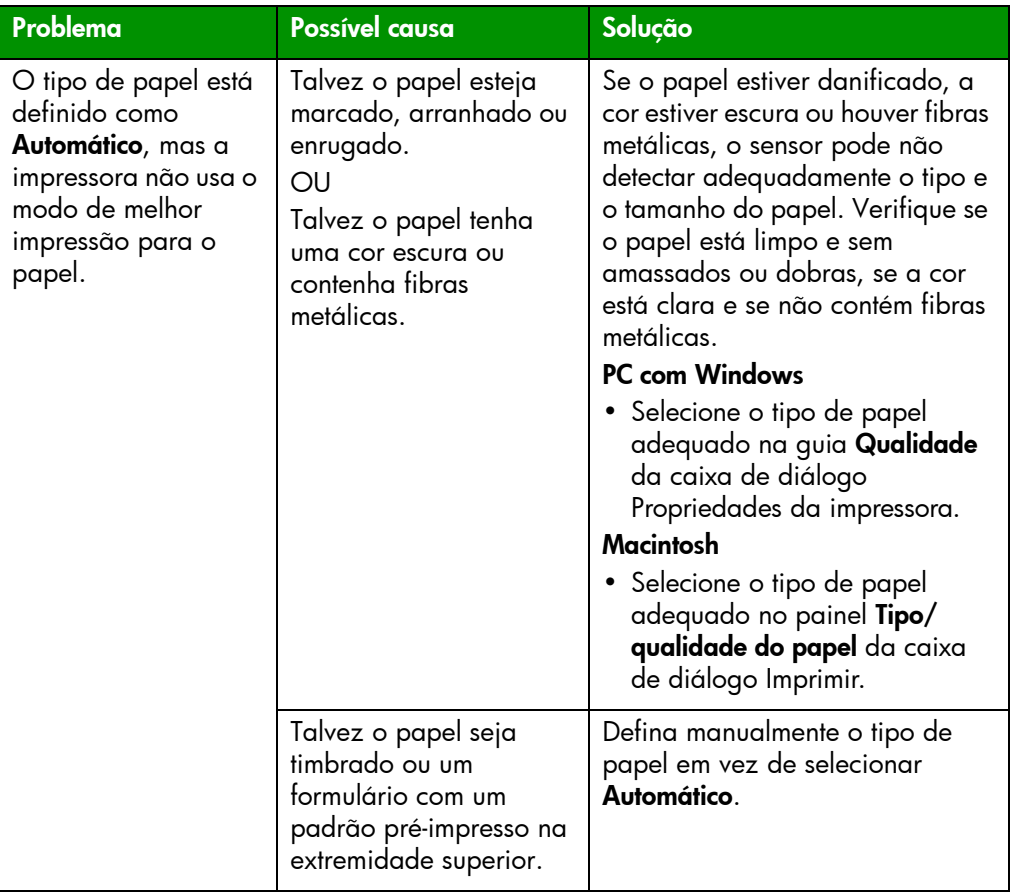

Veja a Ajuda da impressora HP Photosmart para obter mais informações sobre:

- problemas de software
- mensagens de erro

# índice

### <span id="page-43-0"></span>A

Ajuda da impressora HP Photosmart descrição [1](#page-4-2) exibir [2](#page-5-0) imprimir [2](#page-5-1)

### B

bandeja de entrada descrição [3](#page-6-2) bandeja de fotos descrição [3](#page-6-3) bandeja de saída descrição [3](#page-6-4) botão Cancelar descrição [5](#page-8-1), [14](#page-17-3) botão Continuar descrição [5](#page-8-2), [14](#page-17-3) botão de alimentação descrição [5](#page-8-3), [14](#page-17-3) botões descrição [14](#page-17-3)

### $\epsilon$

Caixa de diálogo Configurar página (Macintosh) [20](#page-23-2) Caixa de diálogo Imprimir (Macintosh) [20](#page-23-2) Caixa de diálogo Imprimir (PC Windows) [17](#page-20-3) Caixa de diálogo Propriedades (PC Windows) [17](#page-20-3)

câmera digital imprimir fotos selecionadas na câmera [15](#page-18-3) câmera digital com impressão direta HP imprimir fotos [15](#page-18-3) cartuchos de impressão armazenar [10](#page-13-3) descrição [9](#page-12-1) selecionar [9](#page-12-1) usar o protetor de cartuchos [10](#page-13-3) computador usar com a impressora [17](#page-20-4) conexão do cabo de alimentação descrição [4](#page-7-1) controle deslizante da bandeja de fotos descrição [3](#page-6-5)

### E

entalhe para envelope descrição [3](#page-6-6) extensão da bandeja de saída descrição [3](#page-6-7)

### F

Folheto Instalação do Software & Suporte ao Produto [1](#page-4-3)

fotos imprimir fotos selecionadas na câmera [15](#page-18-3) fotos selecionadas na câmera imprimir [15](#page-18-3)

### G

Guia Básico [1](#page-4-4) guia de comprimento do papel descrição [3](#page-6-8) Guia de Instalação [1](#page-4-5) guia de largura do papel descrição [3](#page-6-9)

### I

Ícone da impressora HP Photosmart [19](#page-22-1) ícones da barra de tarefas descrição [19](#page-22-2) ícone da impressora [19](#page-22-1) impressora documentação [1](#page-4-6) luzes indicadoras [5](#page-8-4) painel de controle [5](#page-8-4) parte frontal [3](#page-6-10) parte traseira [4](#page-7-2) problemas [24](#page-27-1) usar com o computador [17](#page-20-4) imprimir

a partir do aplicativo de software para Macintosh [20](#page-23-2) no aplicativo de software para PC Windows [17](#page-20-3) problemas [28](#page-31-2)

### L

luz Continuar descrição [5](#page-8-5), [14](#page-17-4) luz de impressão descrição [5](#page-8-6), [14](#page-17-4) luz de status do cartucho de impressão descrição [5](#page-8-7), [14](#page-17-4) luzes indicadoras descrição [5](#page-8-4), [14](#page-17-4)

### M

Macintosh imprimir [20](#page-23-2) Modo de Reserva [10](#page-13-4)

### P

painel de controle botões [14](#page-17-3) descrição [5](#page-8-4), [14](#page-17-5) luzes indicadoras [14](#page-17-4) papel visão geral [6](#page-9-2) PC com Windows ícones da barra de tarefas [19](#page-22-2) imprimir [17](#page-20-3) porta da câmera descrição [3](#page-6-11), [5](#page-8-8) porta de acesso traseira descrição [4](#page-7-3) Porta USB descrição [4](#page-7-4) protetor de cartuchos [10](#page-13-3)

### S

solucionar problemas problemas com a impressora [24](#page-27-1) problemas de impressão [28](#page-31-2) problemas na conexão USB [22](#page-25-1)

### T

tampa da bandeja de fotos descrição [3](#page-6-12) tampa superior descrição [3](#page-6-13)

### U

USB problemas de conexão [22](#page-25-1)

### © Copyright 2002 Hewlett-Packard Company

Todos os direitos reservados. Nenhuma parte deste documento deve ser fotocopiada, reproduzida ou traduzida para um outro idioma sem o consentimento prévio, por escrito, da Hewlett-Packard.

As informações contidas neste documento estão sujeitas a alterações sem aviso prévio. A Hewlett-Packard não deve ser responsabilizada por erros aqui contidos ou por danos conseqüentes relacionados ao suprimento, desempenho ou uso deste material.

HP, o logotipo da HP e Photosmart são marcas proprietárias da Hewlett-Packard Company.

Microsoft e Windows são marcas comerciais registradas da Microsoft Corporation. CompactFlash, CF e o logotipo da CF são marcas comerciais da CompactFlash Association (CFA).

Mac, o logotipo do Mac e Macintosh são marcas comerciais registradas da Apple Computer, Inc.

IBM é marca registrada da International Business Machines Corporation.

Outras marcas e seus produtos são marcas comerciais ou marcas comerciais registradas de suas respectivas proprietárias.

Os proprietários originais retêm os direitos autorais de certas fotos apresentadas neste documento.

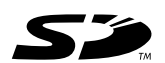

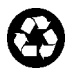

Impresso em papel reciclado Impresso no México, 8/02

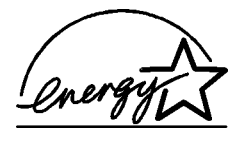

ENERGY STAR® é marca registrada nos EUA. Como parceira da ENERGY STAR®, a Hewlett-Packard Company determinou que este produto segue as diretrizes da ENERGY STAR® quanto à eficácia da alimentação.

www.hp.com

© 2002 Hewlett-Packard Company

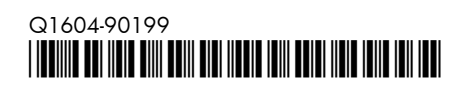

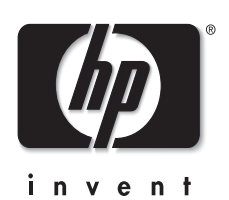